# **E2219HN**

คู่มือผู้ใช้

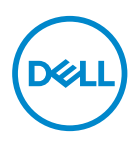

**รุ่นจอภาพ: E2219HN รุ่นตามข้อบังคับ: E2219HNo**

- **หมายเหตุ: หมายเหตุแสดงข้อมูลสำ คัญที่ช่วยให้คุณใช้คอมพิวเตอร์ของคุณ ได้ดีขึ้น**
- **ข้อควรระวัง: ข้อควรระวังแสดงความเสียหายที่อาจเกิดขึ้นกับฮาร์ดแวร์หรือ การสูญเสียข้อมูล หากไม่ปฏิบัติตามขั้นตอน**
- **คำ เตือน: คำ เตือน ระบุถึงโอกาสที่จะเกิดความเสียหายต่อทรัพย์สิน การบาด เจ็บต่อร่างกาย หรือถึงขั้นเสียชีวิต**

**ลิขสิทธิ์ถูกต้อง © 2017 Dell Inc. หรือบริษัทย่อย สงวนลิขสิทธิ์** Dell, EMC และเครื่องหมายการค้าอื่น ๆ เป็นเครื่องหมายการค้าของ Dell Inc. หรือบริษัทย่อย เครื่องหมายการค้าอื่นอาจเป็นเครื่องหมายการค้าของ ผู้ที่เป็นเจ้าของ

2019 - 02

การแก้ไขครั้งที่ A03

# **สารบัญ**

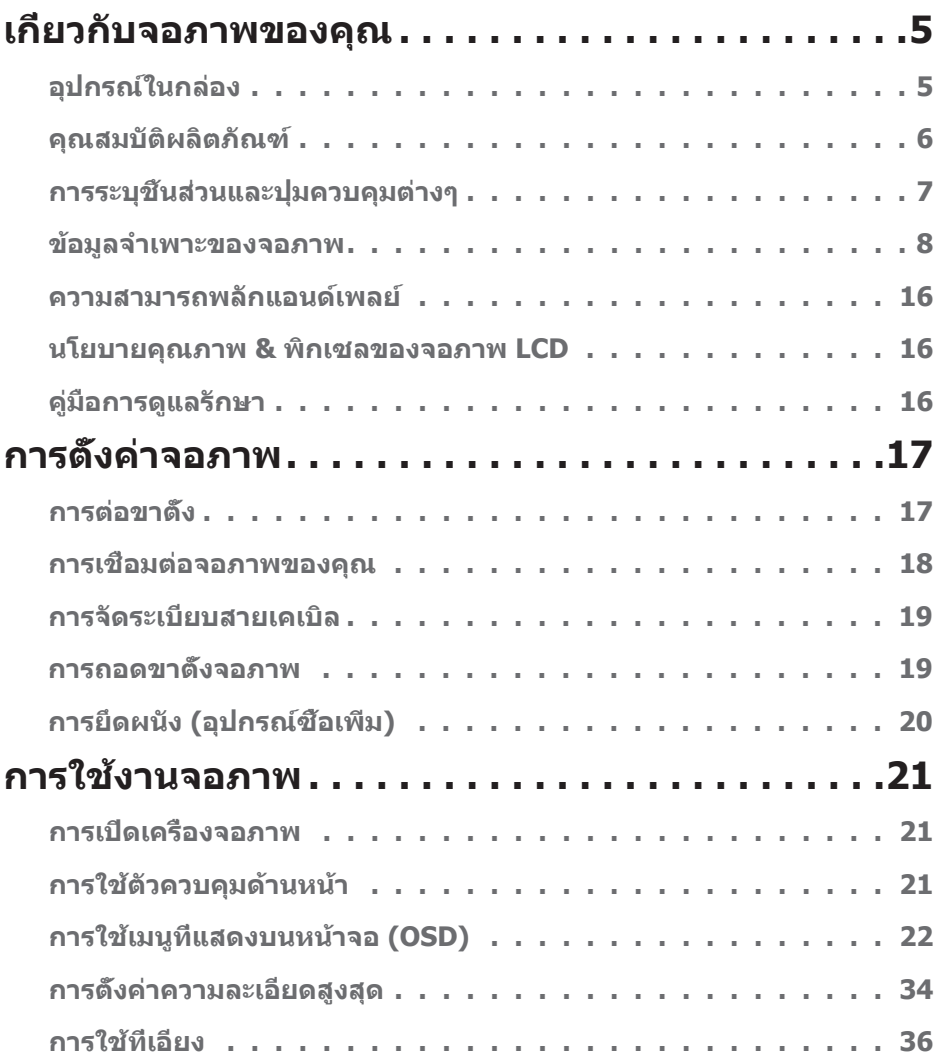

 $(\nabla \times L)$ 

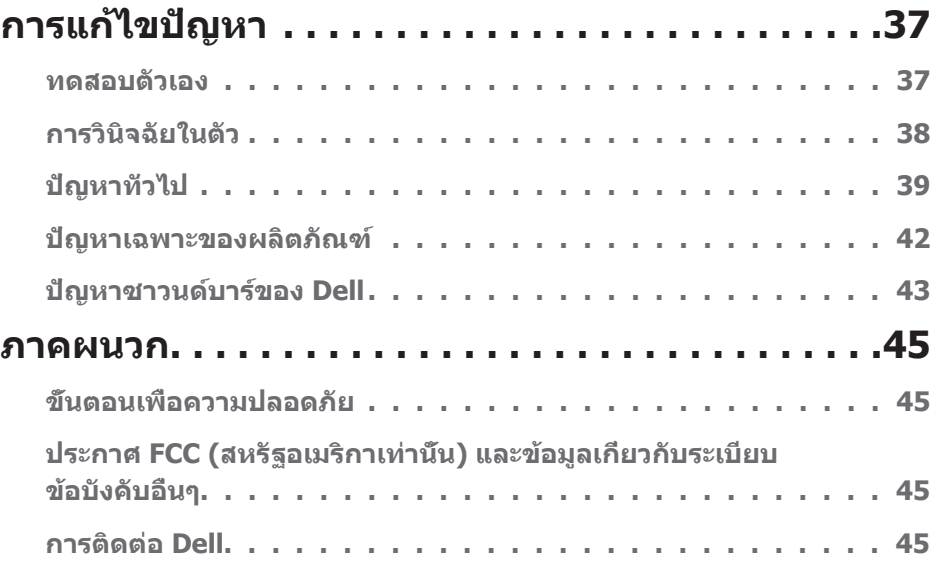

 $(1)$ 

# <span id="page-4-0"></span>**เกี่ยวกับจอภาพของคุณ**

# **อุปกรณ์ในกล่อง**

้จอภาพของคุณส่งมอบมาพร้อมกับองค์ประกอบต่างๆ ดังแสดงด้านล่าง ตรวจดให้แน่ใจว่าคุณได้ รับชิ้นส่วนทั้งหมดครบถ้วน และ **ติดต่อ Dell** ถ้ามีรายการใดๆ หายไป

**หมายเหตุ:** อุปกรณ์บางชิ้นอาจเป็นอุปกรณ์เสริม และอาจไม่ได้ให้มาพร้อมกับจอภาพของคุณ คุณสมบัติหรือสื่อบางชนิด อาจไม่มีในบางประเทศ

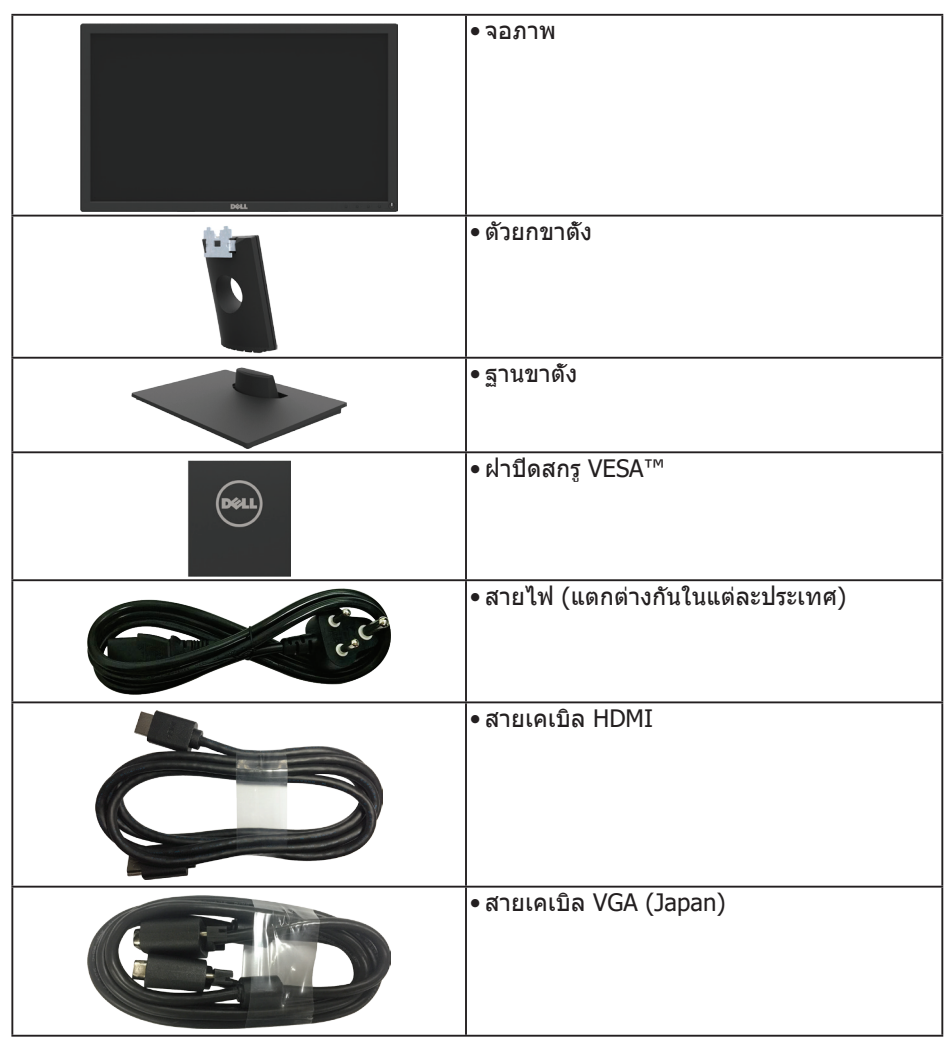

DELI

<span id="page-5-0"></span>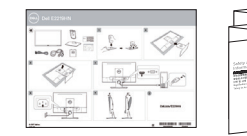

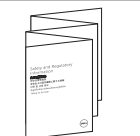

- คู่มือการตั้งค่าอย่างรวดเร็ว
- ข้อมูลเกี่ยวกับความปลอดภัย และระเบียบข้อ บังคับ

### **คุณสมบัติผลิตภัณฑ์**

จอแสดงผลแบบแบน Dell E2219HN เป็นจอภาพผลึกคริสตัลเหลว (LCD) แบบแอกทีฟแมทริกซ์ ที่ใช้ทรานซิสเตอร์แบบฟิล์มบางและ LED แบคไลท์ คุณสมบัติของจอภาพ ประกอบด้วย:

- **• E2219HN:** ขนาดภาพที่สามารถดูได้ตามแนวทแยงมุม 54.61 ซม. (21.5 นิ้ว) ความละเอียด 1920 x 1080 บวกการรองรับการแสดงผลที่ความละเอียดต่ำ กว่าแบบ เต็มจอภาพ
- ความสามารถในการปรับความเอียง
- ขาตั้งที่สามารถถอดได้ และรูยึดที่ตรงตามมาตรฐานสมาคมมาตรฐานวิดีโออิเล็กทรอนิกส์ (VESA) 100 มม. เพื่อเป็นทางเลือกหลายๆ วิธีในการยึดจอภาพ
- ความสามารถพลักแอนด์เพลย์ หากระบบของคุณรองรับ
- การปรับแต่งที่แสดงบนหน้าจอ (OSD) เพื่อการตั้งค่าและการปรับแต่งหน้าจอที่ง่าย
- แผ่นซอฟต์แวร์และเอกสาร ซึ่งประกอบด้วยไฟล์ข้อมูล (INF), ไฟล์การจับคู่สีภาพ (ICM) และเอกสารของผลิตภัณฑ์
- ฟต์แวร์ตัวจัดการการแสดงผล Dell
- ผ่านการรับรอง ENERGY STAR
- ช่องเสียบล็อคเพื่อความปลอดภัย
- ความสามารถในการจัดการสินทรัพย์
- CECP (สำ หรับประเทศจีน)
- คุณสมบัติตรงตามข้อกำ หนด RoHS
- จอแสดงผลได้รับการรับรอง TCO
- มาตรวัดพลังงานแสดงระดับพลังงานที่จอภาพใช้แบบเรียลไทม์
- ให้ความสบายตาสูงสุด ด้วยหน้าจอที่ปราศจากการกะพริบ
- ผลกระทบระยะยาวที่เป็นไปได้ของการปล่อยแสงสีน้ำ เงินจากจอภาพ อาจทำ ให้เกิด ความเสียหายต่อตา รวมถึงความเมื่อยล้าของตา หรือความเครียดของตาจาก ระบบดิจิตอล คุณสมบัติ ComfortView ได้รับการออกแบบมาเพื่อลดปริมาณแสงสี น้ำ เงินที่ปล่อยออกจากจอภาพ เพื่อเพิ่มความสบายตา

**D**&LI

# <span id="page-6-0"></span>**การระบุชิ้นส่วนและปุ่มควบคุมต่างๆ**

### **มุมมองด้านหน้า**

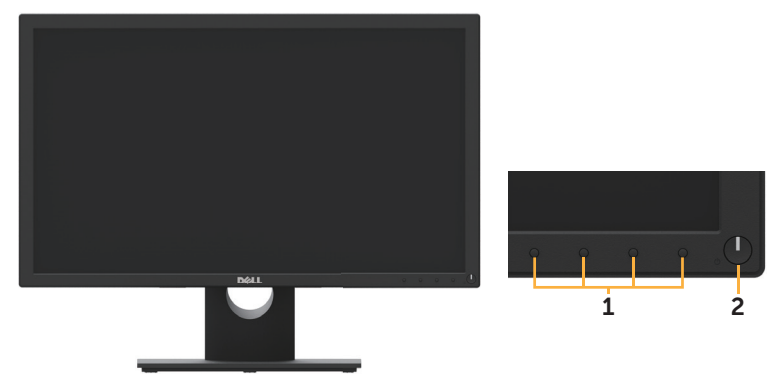

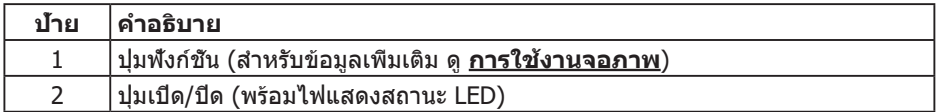

### **มุมมองด้านหลัง**

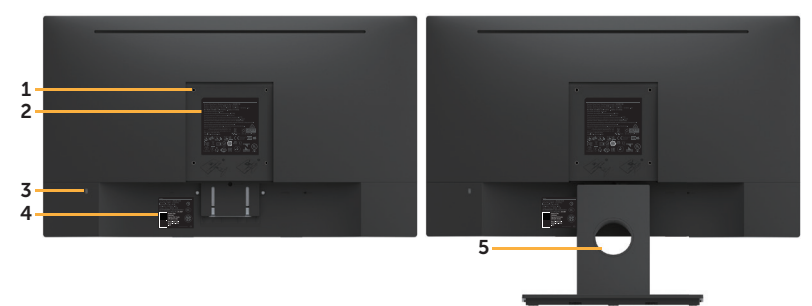

มุมมองด้านหลังแบบมีขาตั้งจอภาพ

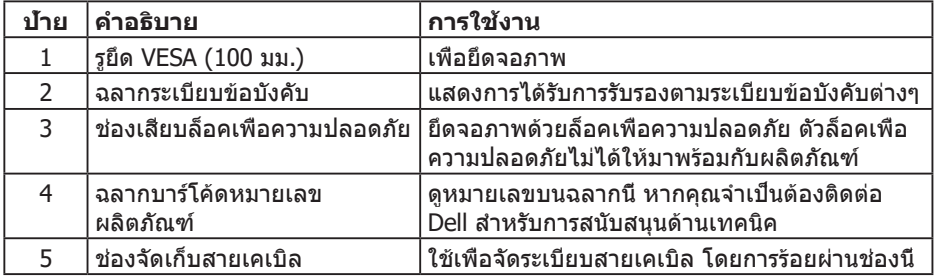

(dell

### <span id="page-7-0"></span>**มุมมองด้านข้าง**

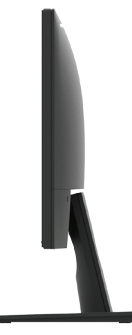

ด้านขวา

### **มุมมองด้านล่าง**

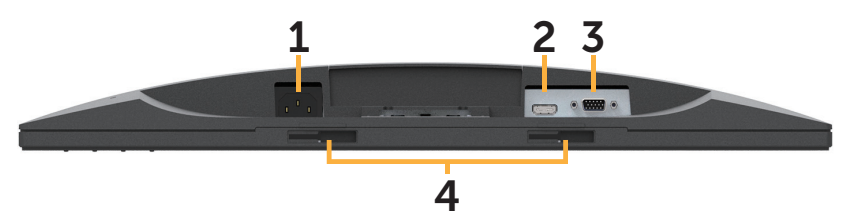

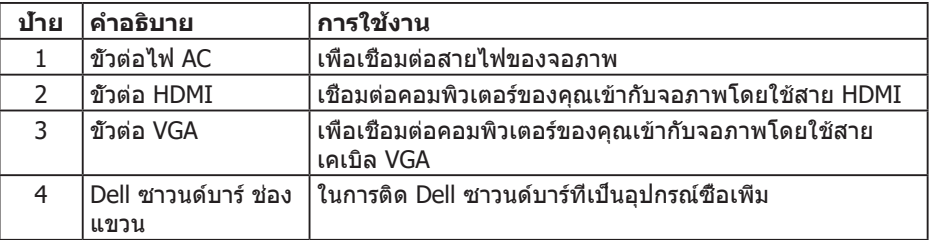

# **ข้อมูลจำ เพาะของจอภาพ**

### **ข้อมูลจำ เพาะจอแสดงผลแบบแบน**

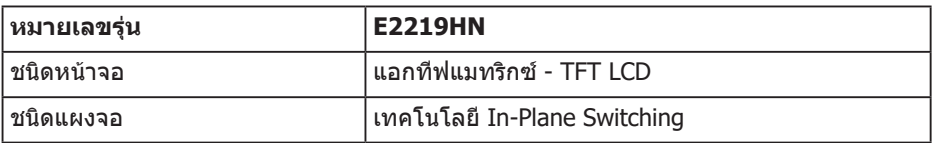

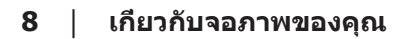

(dell

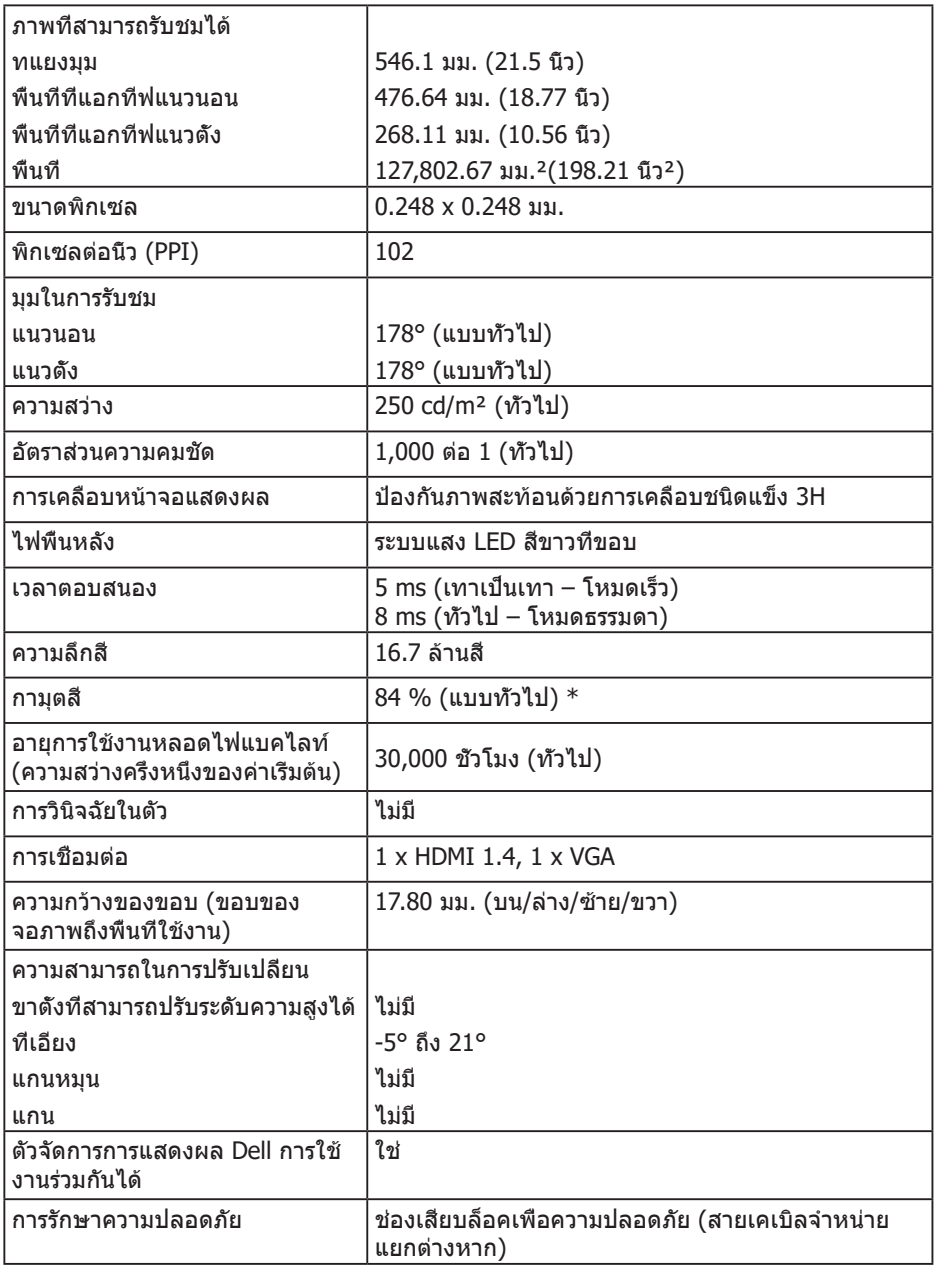

 $*$  เฉดสี E2219HN (แบบทัวไป) อ้างอิงจากมาตรฐานการทดสอบ CIE1976 (84 %) และ CIE1931 (72%)

 $(\nabla \times L)$ 

### **ข้อมูลจำ เพาะความละเอียด**

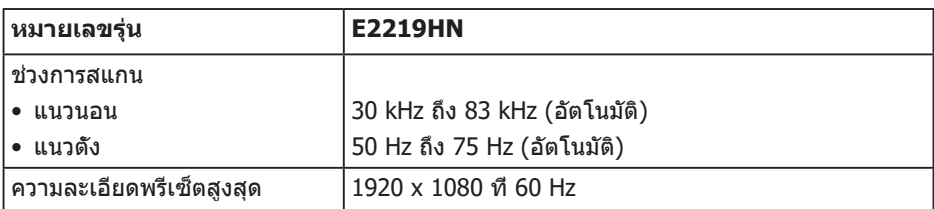

### **โหมดวิดีโอที่รองรับ**

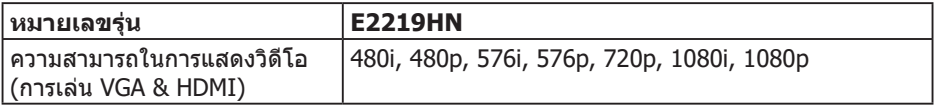

### **โหมดการแสดงผลที่ตั้งไว้ล่วงหน้า**

ตารางต่อไปนี้แสดงถึงโหมดพรีเซ็ตซึ่ง Dell รับประกันถึงขนาดภาพและจุดศูนย์กลาง:

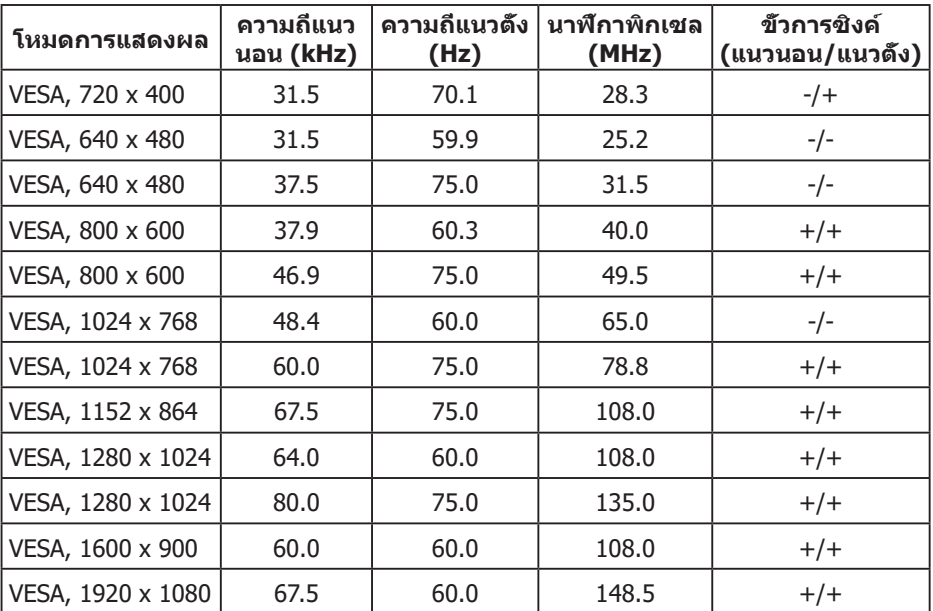

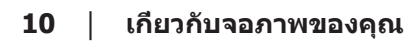

### **ข้อมูลจำ เพาะระบบไฟฟ้า**

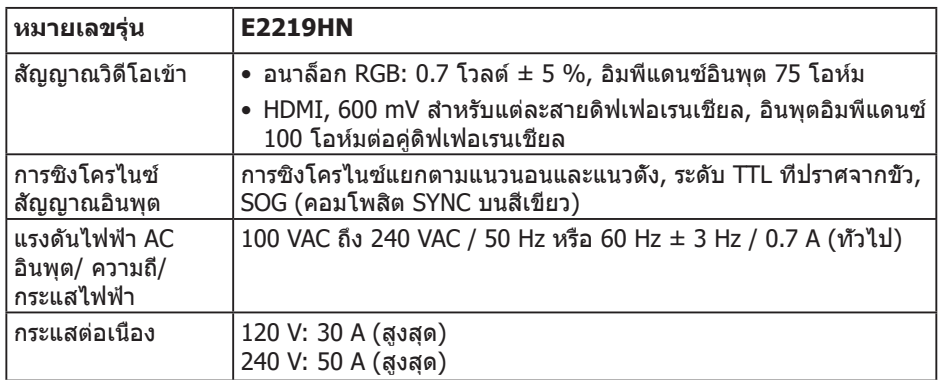

### **คุณลักษณะทางกายภาพ**

ตารางต่อไปนี้แสดงถึงคุณลักษณะทางกายภาพของจอภาพ:

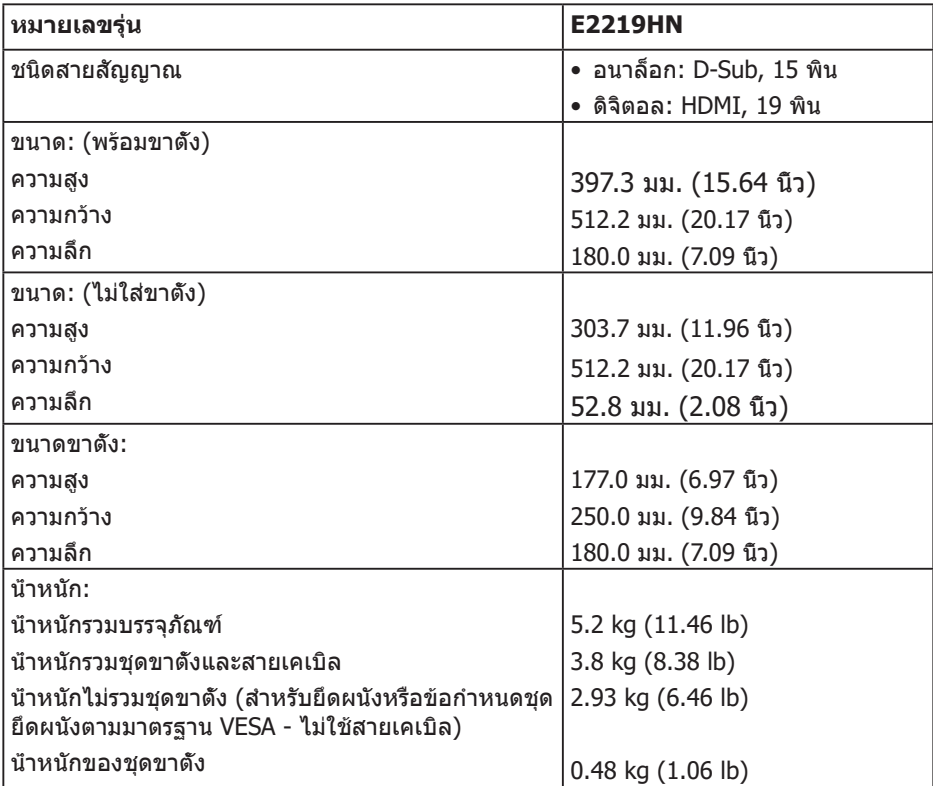

(dell

### **คุณลักษณะทางสิ่งแวดล้อม**

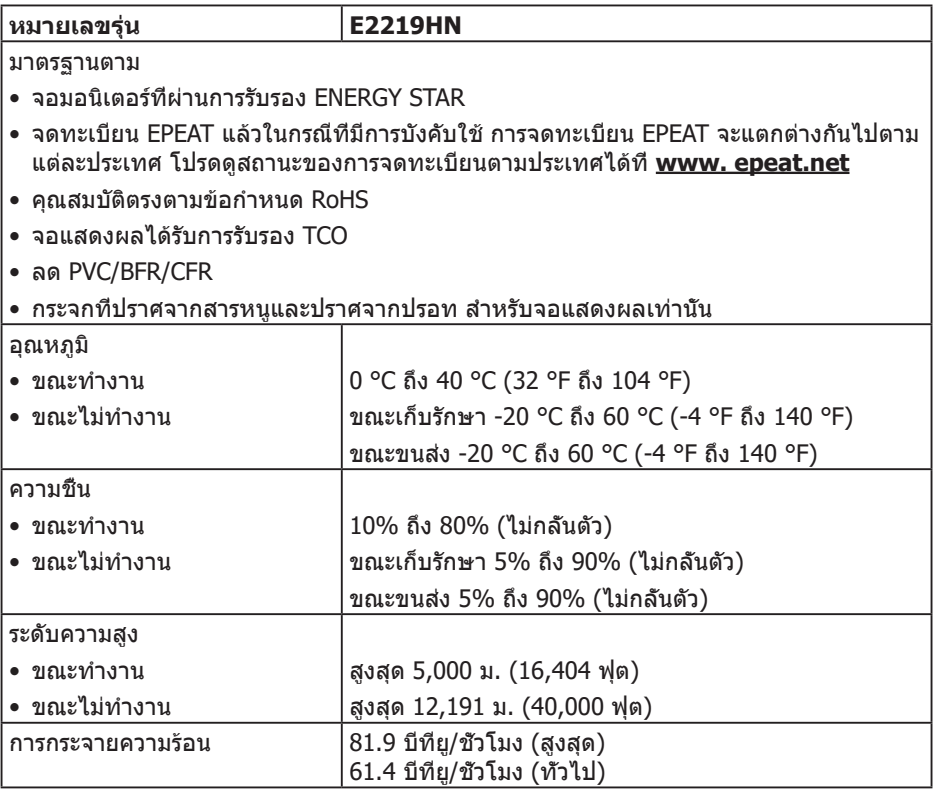

### **โหมดการจัดการพลังงาน**

ถ้าคุณมีการ์ดแสดงผลหรือซอฟต์แวร์ที่สอดคล้องกับ DPM ของ VESA ติดตั้งอยู่ใน PC ของคุณ, จอภาพจะลดการสิ้นเปลืองพลังงานเมื่อไม่ได้ใช้งานโดยอัตโนมัติ สถานะนี้เรียกว่า โหมดประหยัด พลังงาน หากคอมพิวเตอร์ตรวจพบการป้อนข้อมูลจากแป้นพิมพ์ เมาส์ หรืออุปกรณ์ป้อนข้อมูลอื่นๆ จอภาพจะกลับมาทำ งานโดยอัตโนมัติ ความสิ้นเปลืองพลังงานและการส่งสัญญาณของคุณสมบัติ ประหยัดพลังงานอัตโนมัตินี้แสดงอยู่ในตารางด้านล่างนี้:

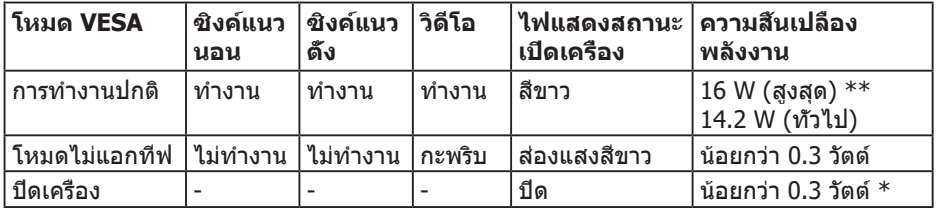

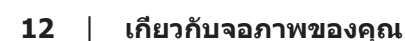

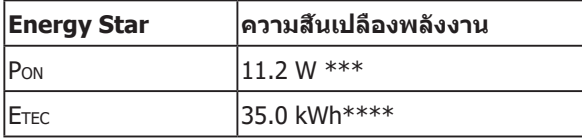

### **หมายเหตุ:**

PON : การสิ้นเปลืองพลังงานขณะเปิดเครื่อง ตามที่กำ หนดใน Energy Star เวอร์ชั่น 6.0

ETEC : การสิ้นเปลืองพลังงานรวมในหน่วย KWh ตามที่กำ หนดใน Energy Star เวอร์ชั่น 7.0 OSD จะทำ งานเฉพาะในโหมดการทำ งานปกติเท่านั้น เมื่อกดปุ่มใดๆ ยกเว้นปุ่มเพาเวอร์ในโหมด ไม่แอกทีฟ, ข้อความต่อไปนี้จะแสดงขึ้น:

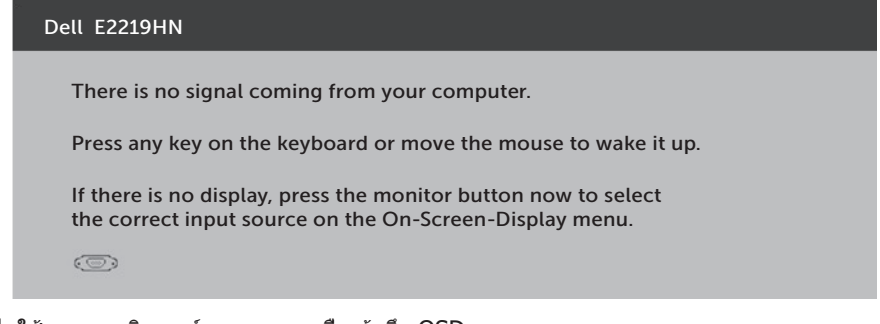

#### เปิดใช้งานคอมพิวเตอร์และจอภาพเพื่อเข้าถึง OSD

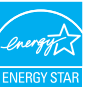

**หมายเหตุ:** จอมอนิเตอร์ Dell E2219HN ผ่านการรับรอง Energy Star

- \* การไม่สิ้นเปลืองพลังงานเลยในโหมด ปิดเครื่อง สามารถทำ ได้โดยการถอดสายไฟออกจาก จอภาพเท่านั้น
- $\ast\ast$  การสิ้นเปลืองพลังงานสูงสุดโดยเปิดความสว่างและคอนทราสต์สูงที่สุด
- $\ast\ast\ast$  เอกสารนี้มีให้สำหรับเป็นข้อมูลเท่านั้น และสะท้อนถึงประสิทธิภาพในห้องทดลอง ผลิตภัณฑ์ อาจทำงานแตกต่างจากนี้ ขึ้นอยู่กับซอฟต์แวร์ องค์ประกอบ และอุปกรณ์ต่อพ่วงที่คุณสั่งซื้อ ิมา และบริษัทไม่มีข้อผกมัดในการอัปเดตข้อมูลดังกล่าว ดังนั้น ลูกค้าไม่ควรยึดถือข้อมูลนี้แต่ เพียงอย่างเดียวในการตัดสินใจเกี่ยวกับความคลาดเคลื่อนทางไฟฟ้า และข้อมูลอื่น ๆ ไม่รับ ประกันความถูกต้องหรือความสมบูรณ์ของข้อมูลทั้งแบบชัดแจ้ง หรือโดยนัย

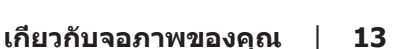

**DEL** 

### **การกำ หนดพิน**

### **ขั้วต่อ VGA**

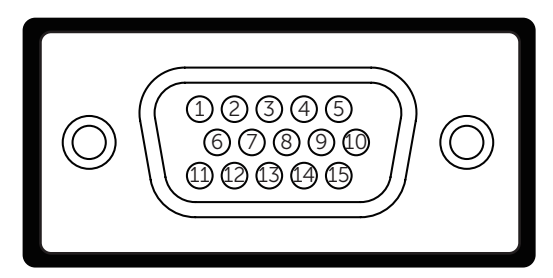

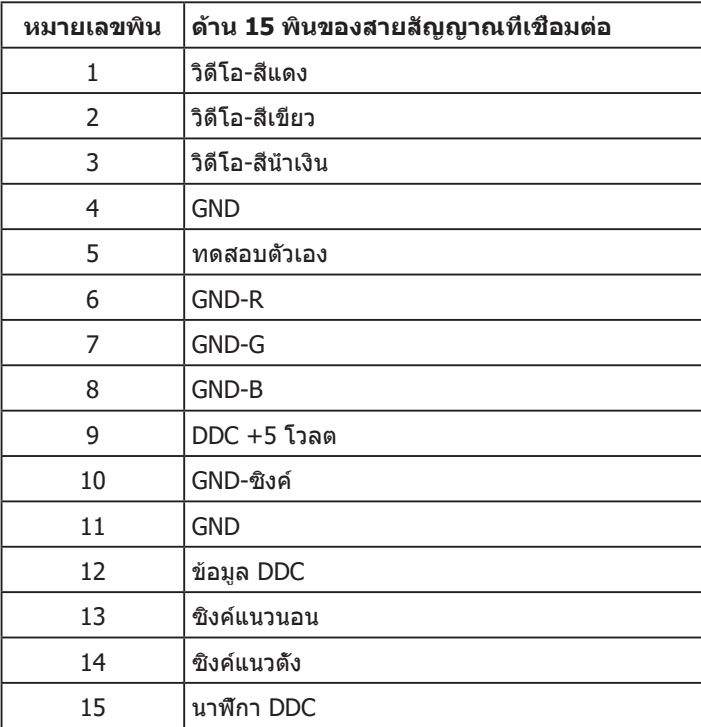

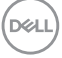

### **ขั้วต่อ HDMI**

 $\overline{\mathbf{O}}$   $\overline{\mathbf{O}}$   $\overline{\mathbf{O}}$ ¢ ↽  $\frac{18}{18}$  16 14 12 10 8 6 4 2

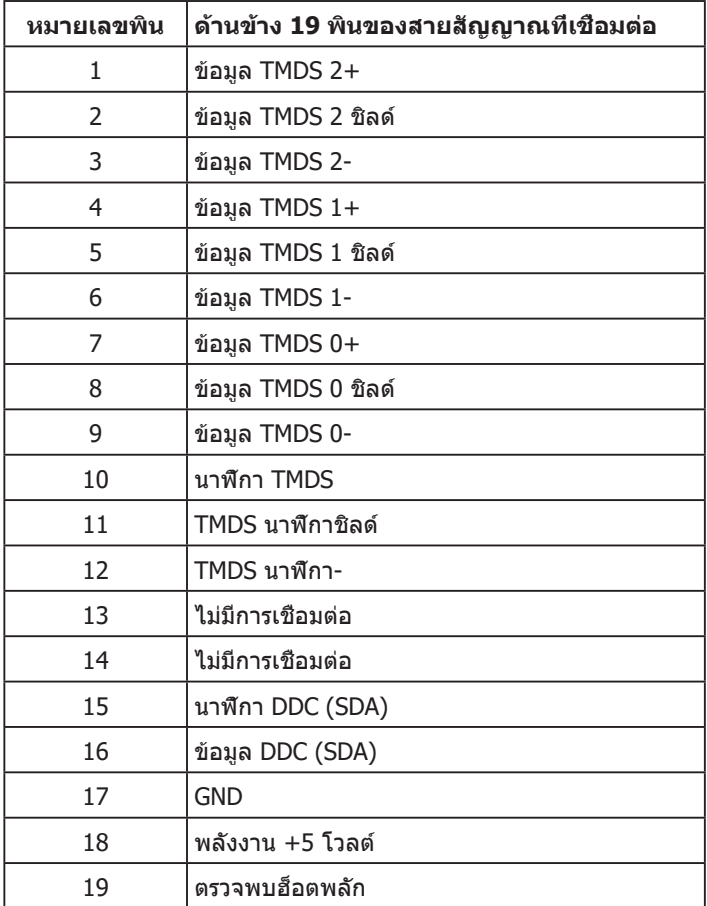

(deli

## <span id="page-15-0"></span>**ความสามารถพลักแอนด์เพลย์**

คุณสามารถติดตั้งจอภาพในระบบที่มีคุณสมบัติพลักแอนด์เพลย์ จอภาพจะให้ข้อมูลการระบุจอแส ดงผลแบบขยาย (EDID) แก่คอมพิวเตอร์โดยอัตโนมัติโดยใช้โปรโตคอลแชนเนลข้อมูลการแสดง ผล (DDC) เพื่อที่ระบบสามารถกำ หนดค่าด้วยตัวเอง และปรับการตั้งค่าต่างๆ ของจอภาพได้อย่าง เหมาะสมที่สุด การติดตั้งจอภาพส่วนมากเป็นระบบอัตโนมัติ คุณสามารถเลือกการตั้งค่าที่แตกต่าง ได้ ถ้าต้องการ

## **นโยบายคุณภาพ & พิกเซลของจอภาพ LCD**

ระหว่างกระบวนการผลิตจอภาพ LCD, ไม่ใช่เรื่องผิดปกติที่จะมีหนึ่งหรือหลายพิกเซล ที่จะค้างอยู่ ในสถานะที่ไม่มีการเปลี่ยนแปลง ผลลัพธ์ที่มองเห็น คือพิกเซลคงที่ซึ่งปรากฏเป็นจุดเล็กๆ ที่มืด สนิท หรือจุดที่มีสีผิดพลาดสว่างขึ้นมา เมื่อพิกเซลสว่างตลอดเวลา เรียกว่า "จุดสว่าง" เมื่อพิกเซล เป็นสีดำ ตลอดเวลา เรียกว่า "จุดมืด"

ในเกือบทุกกรณี พิกเซลคงที่เหล่านี้มองเห็นได้ยาก และไม่ทำ ให้คุณภาพหรือความสามารถในการ ใช้งานของจอแสดงผลเสียไป จอแสดงผลที่มีพิกเซลค้างคงที่จำ นวน 1 ถึง 5 พิกเซลถือว่าปกติ และอยู่ภายในมาตรฐานที่สามารถแข่งขันได้ สำ หรับข้อมูลเพิ่มเติม ดูไซต์สนับสนุนของ Dell ที่: http://www.dell.com/support/monitors.

# **คู่มือการดูแลรักษา**

### **การดูแลจอภาพของคุณ**

- **ข้อควรระวัง: อ่านและทำ ตามขั้นตอนเพื่อความปลอดภัย ก่อนที่จะทำ ความสะอาด จอภาพ**
- **คำ เตือน: ก่อนที่จะทำ ความสะอาดจอภาพ ให้ถอดปลั๊กไฟของจอภาพออกจาก เต้าเสียบไฟฟ้าก่อน**

ี่ สำหรับหลักปฏิบัติที่ดีที่สุด ให้ปฏิบัติตามคำแนะนำในรายการด้านล่างในขณะที่แกะหีบห่อ ทำ ความสะอาด หรือจัดการกับจอภาพของคุณ

- ในการทำ ความสะอาดหน้าจอที่มีการป้องกันไฟฟ้าสถิต ให้ใช้ผ้านุ่มที่สะอาด ชุบน้ำ พอ หมาดๆ เช็ดเบาๆ หากเป็นไปได้ ให้ใช้กระดาษทำ ความสะอาดหน้าจอแบบพิเศษ หรือ ี่ สารละลายที่เหมาะสมสำหรับสารเคลือบป้องกันไฟฟ้าสถิต อย่าใช้เบนซิน ทินเนอร์ แอมโมเนีย สารทำ ความสะอาดที่มีฤทธิ์กัดกร่อน หรืออากาศอัด
- ใช้ผ้าชุบน้ำ สะอาดหมาดๆ เพื่อทำ ความสะอาดพลาสติก หลีกเลี่ยงการใช้ผงซักฟอกทุกชนิด เนื่องจากผงซักฟอกจะทิ้งคราบไว้บนพลาสติก
- ถ้าคุณสังเกตเห็นผงสีขาวเมื่อคุณแกะกล่องจอภาพ ให้ใช้ผ้าเช็ดออก ผงสีขาวนี้เกิดขึ้น ระหว่างการขนส่งจอภาพ
- จัดการจอภาพด้วยความระมัดระวัง เนื่องจากจอภาพที่มีสีเข้มอาจเป็นรอย และแสดงเนื้อสี ขาวให้เห็นง่ายกว่าจอภาพที่มีสีอ่อน
- เพื่อรักษาคุณภาพบนจอภาพของคุณให้ดีที่สุด ให้ใช้สกรีนเซฟเวอร์ที่มีการเปลี่ยนแปลง ตลอดเวลา และปิดจอภาพเมื่อไม่ได้ใช้งาน

# <span id="page-16-0"></span>**การตั้งค่าจอภาพ**

## **การต่อขาตั้ง**

**หมายเหตุ:** ฐานขาตั้งไม่ได้ต่ออยู่ เมื่อจอภาพถูกส่งมอบจากโรงงาน

**1.** ประกอบตัวยกขาตั้งเข้ากับฐานขาตั้ง

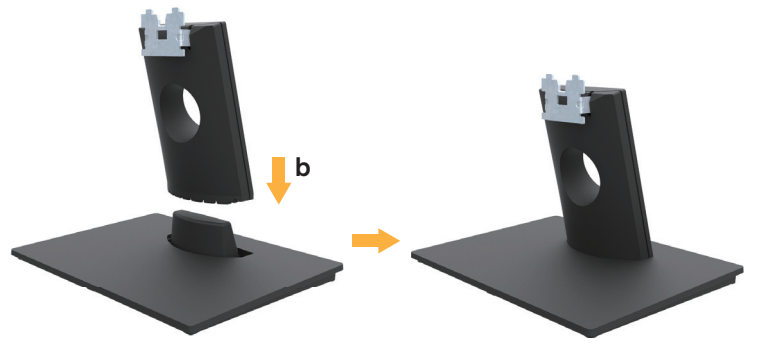

- **a.** วางฐานขาตั้งจอภาพบนพื้นโต๊ะที่มั่นคง
- **b.** เลื่อนโครงขาตั้งจอภาพในทิศทางที่ถูกต้อง ลงไปยังฐานขาตั้ง จนกระทั่งคลิก เข้าในตำ แหน่ง
- **2.** ต่อส่วนประกอบขาตั้งเข้ากับจอภาพ:

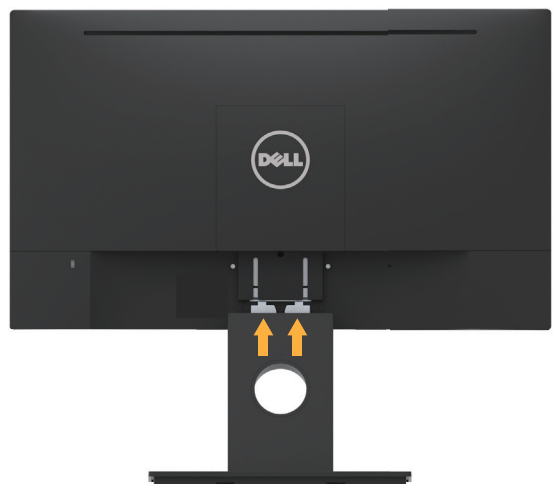

- **a.** วางจอภาพบนผ้านุ่ม หรือเบาะใกล้กับขอบของโต๊ะ
- **b.** จัดแผ่นยึดส่วนประกอบของขาตั้งให้ตรงกับร่องของจอภาพ
- **c.** เสียบแผ่นโลหะเข้าไปในจอภาพ จนกระทั่งล็อคลงในตำ แหน่ง

DELI

## <span id="page-17-0"></span>**การเชื่อมต่อจอภาพของคุณ**

### **คำ เตือน: ก่อนที่คุณจะเริ่มกระบวนการใดๆ ในส่วนนี้ ให้ทำ ตาม ขั้นตอนเพื่อความ ปลอดภัย.**

ในการเชื่อมต่อจอภาพของคุณเข้ากับคอมพิวเตอร์:

- 1. ปิดคอมพิวเตอร์ของคุณ และถอดปลั๊กสายเพาเวอร์ออก
- 2. เชื่อมต่อสายเคเบิล VGA หรือ HDMI สีดำ เข้ากับพอร์ตวิดีโอที่สัมพันธ์กันที่ด้านหลังของ คอมพิวเตอร์ของคุณ

### **การเชื่อมต่อสายเคเบิล VGA**

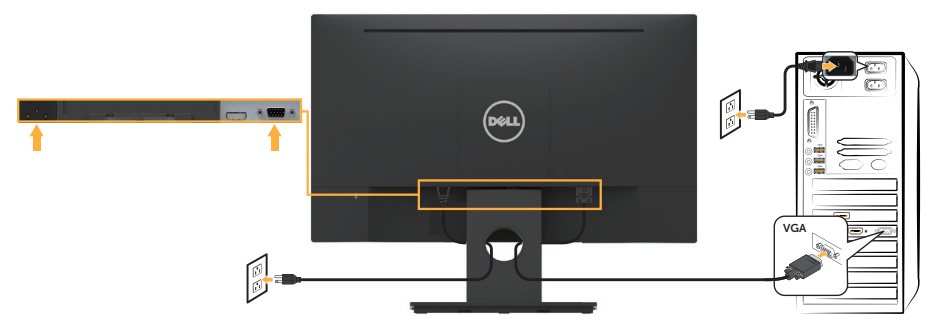

### **การเชื่อมต่อสายเคเบิล HDMI**

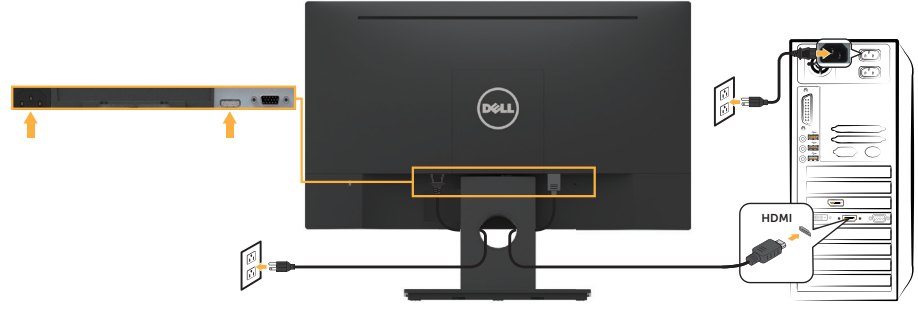

**หมายเหตุ:** กราฟฟิกที่แสดงใช้สำ หรับวัตถุประสงค์ในการสาธิตเท่านั้น ลักษณะของ คอมพิวเตอร์อาจแตกต่างจากนี้

## <span id="page-18-0"></span>**การจัดระเบียบสายเคเบิล**

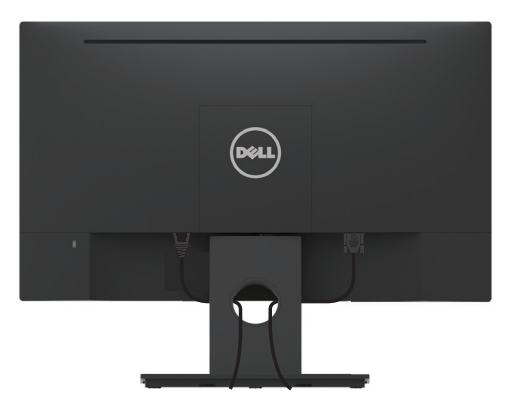

หลังจากที่ต่อสายเคเบิลที่จําเป็นทั้งหมดเข้ากับจอภาพและคอมพิวเตอร์ของคุณแล้ว (ดูวิธี การต่อสายเคเบิลได้ที่ **การเชื่อมต่อสายเคเบิล**) ให้จัดระเบียบสายเคเบิลทั้งหมดดังแสดง ด้าบบน

### **การถอดขาตั้งจอภาพ**

 $\not\!\!\!\!\!/$ หมายเหตุ: ใช้สำหรับจอภาพที่มีขาตั<sub>้</sub>ง เมื่อซื้อขาตั<sub>้</sub>งอื่น ๆ มา โปรดดูวิธีการถอดได้จากคู่มือ การติดตั้งขาตั้ง

**1.** นำ ฝาครอบ VESA ออก

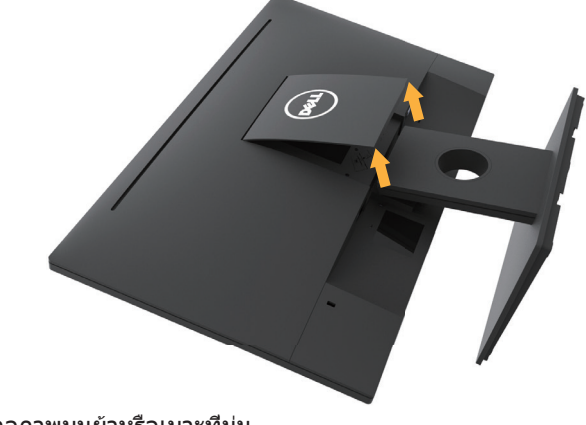

**a.** วางจอภาพบนผ้าหรือเบาะที่นุ่ม **b.** นำ ฝาครอบ VESA ออกจากจอภาพโดยยกทั้งสองด้านขึ้นพร้อมกัน

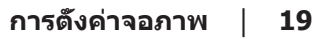

.<br>D&Ll

<span id="page-19-0"></span>**2.** ถอดส่วนประกอบขาตั้งออกจากจอภาพ

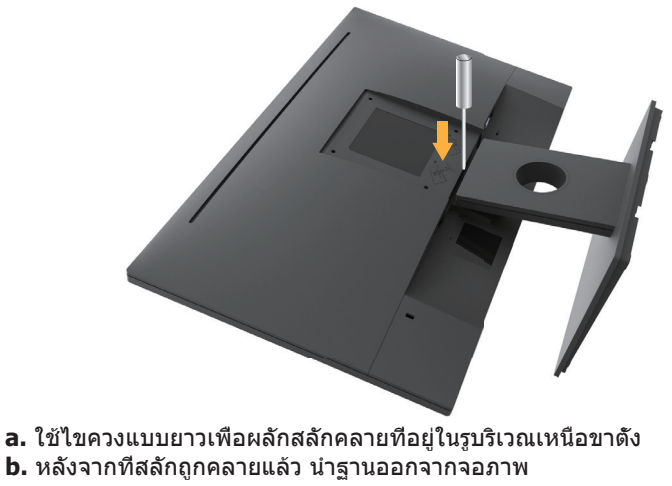

# **การยึดผนัง (อุปกรณ์ซื้อเพิ่ม)**

(ขนาดสกรู M4 x 10 มม.) ดูขั้นตอนที่มาพร้อมกับชุดยึดฐาน VESA ที่ใช้ด้วยกันได้

- **1.** วางหน้าจอของจอภาพบนผ้านุ่ม หรือเบาะบนโต๊ะเรียบที่มั่นคง
- **2.** ถอดขาตั้งออก
- **3.** ใช้ไขควงเพื่อไขสกรูสี่ตัวที่ยึดฝาพลาสติกออก

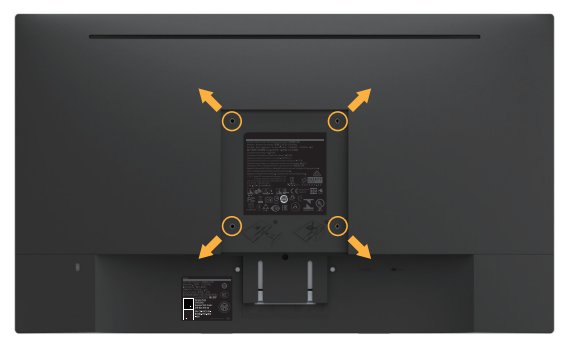

- **4.** การติดแผ่นยึดจากชุดยึดผนังเข้ากับ LCD
- **5.** ยึดจอ LCD บนผนังโดยทำ ตามขั้นตอนที่มาพร้อมกับชุดยึดฐาน

 $\mathbb Z$  **หมายเหตฺ:** สำหรับใช้เฉพาะกับแผ่นยึดติดผนังที่อย่ในรายการ UL ซึ่งสามารถรับน้ำหนัก/ บรรจุได้อย่างต่ำ 2.84 กก.

# <span id="page-20-0"></span>**การใช้งานจอภาพ**

## **การเปิดเครื่องจอภาพ**

กดปุ่ม เพื่อเปิดจอภาพ

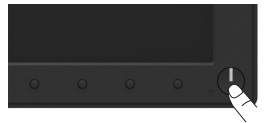

# **การใช้ตัวควบคุมด้านหน้า**

**ใช้ปุ่มที่**ด้านหน้าของจอภาพเพื่อปรับการตั้งค่าต่าง ๆ ของภาพ

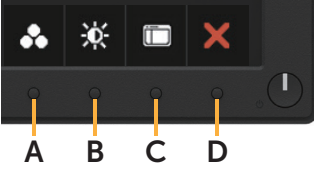

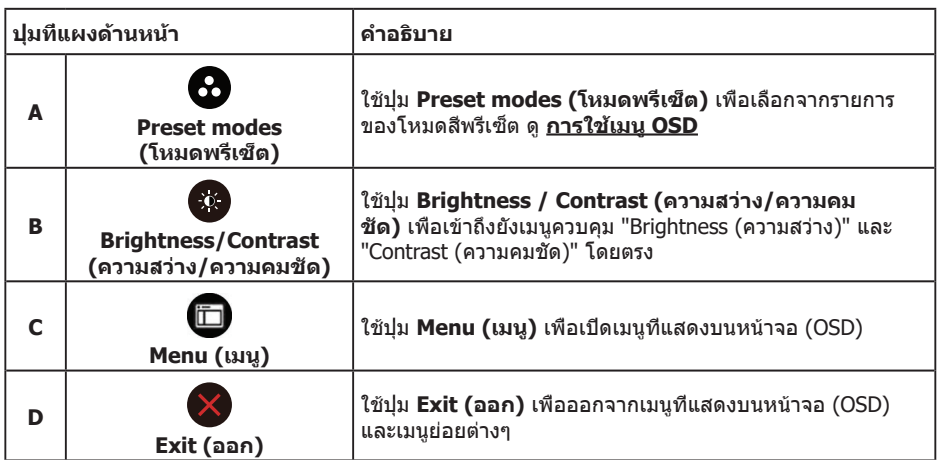

ปุ่มที่แผงด้านหน้า

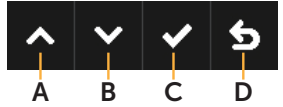

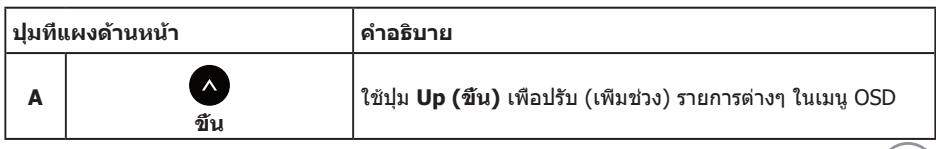

(dell

<span id="page-21-0"></span>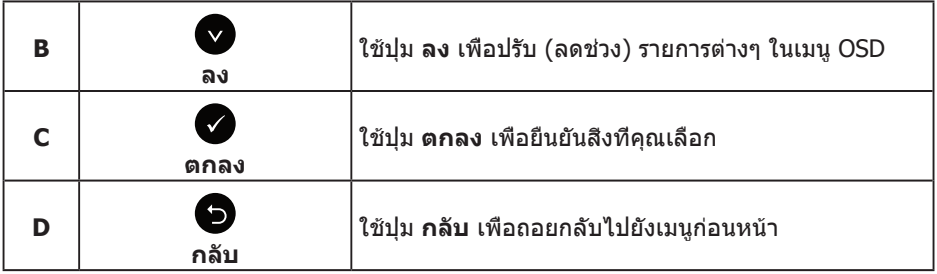

# **การใช้เมนูที่แสดงบนหน้าจอ (OSD)**

### **การเข้าถึงระบบเมนู**

**หมายเหตุ:** หากคุณเปลี่ยนแปลงการตั้งค่าต่างๆ แล้วไปยังเมนูอื่นหรือออกจากเมนู OSD จอภาพจะบันทึกการเปลี่ยนแปลงเหล่านั้นโดยอัตโนมัติ การเปลี่ยนแปลงยังจะถูกบันทึกเช่น กัน หากคุณเปลี่ยนแปลงการตั้งค่า แล้วรอให้เมนู OSD หายไป

**1.** กดปุ่ม เพื่อเปิดเมนู OSD และแสดงเมนูหลัก

### **เมนูหลัก**

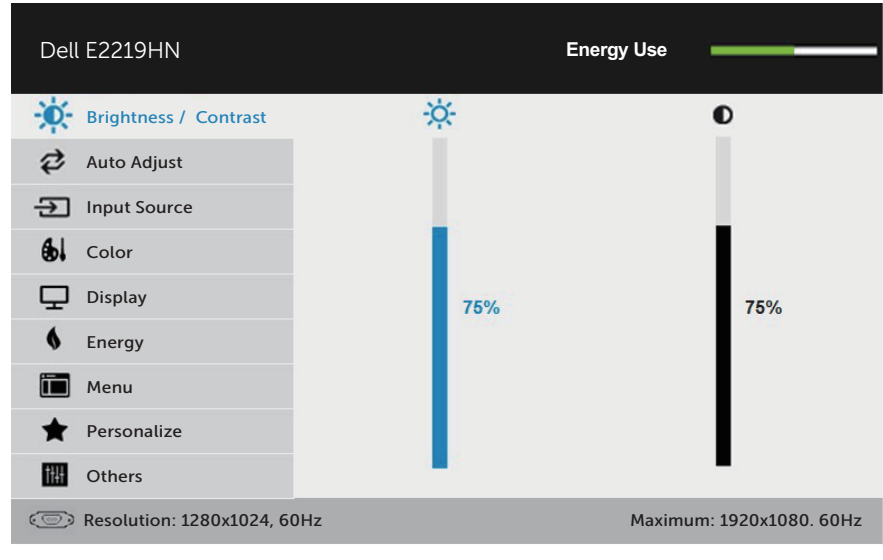

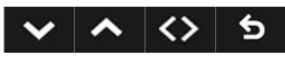

**หมายเหตุ:** การปรับอัตโนมัติจะใช้ได้เฉพาะเมื่อคุณใช้ขั้วต่อ VGA เท่านั้น

- **2.** กดปุ่ม ❷ และ ❸ เพื่อสลับระหว่างตัวเลือกต่างๆ ในเมน ในขณะที่คุณย้ายจากไอคอนหนึ่งไป ยังอีกไอคอนหนึ่ง ชื่อตัวเลือกจะถูกไฮไลต์
- **3.** ในการเลือกรายการที่ไฮไลต์บนเมนู กดปุ่ม อีกครั้ง
- **4.** กดปุ่ม และ เพื่อเลือกพารามิเตอร์ที่ต้องการ
- **5.** กดปุ่ม ❤ เพื่อเข้าไปยังแถบเลื่อน จากนั้นใช้ปุ่ม ❤ หรือ ❤ ให้สอดคล้องกับตัวแสดงสถานะบน เมนู เพื่อทำ การเปลี่ยนแปลงต่างๆ
- **6.** เลือก **ู่ อ**ิ เพื่อกลับไปยังเมนูก่อนหน้าโดยไม่ยอมรับการตั้งค่าปัจจุบัน หรือ **ู่ เ**พื่อยอมรับ และ กลับไปยังเมนูก่อนหน้า

ตารางด้านล่าง ให้รายการของตัวเลือกเมนู OSD และฟังก์ชั่นของตัวเลือกเหล่านั้น

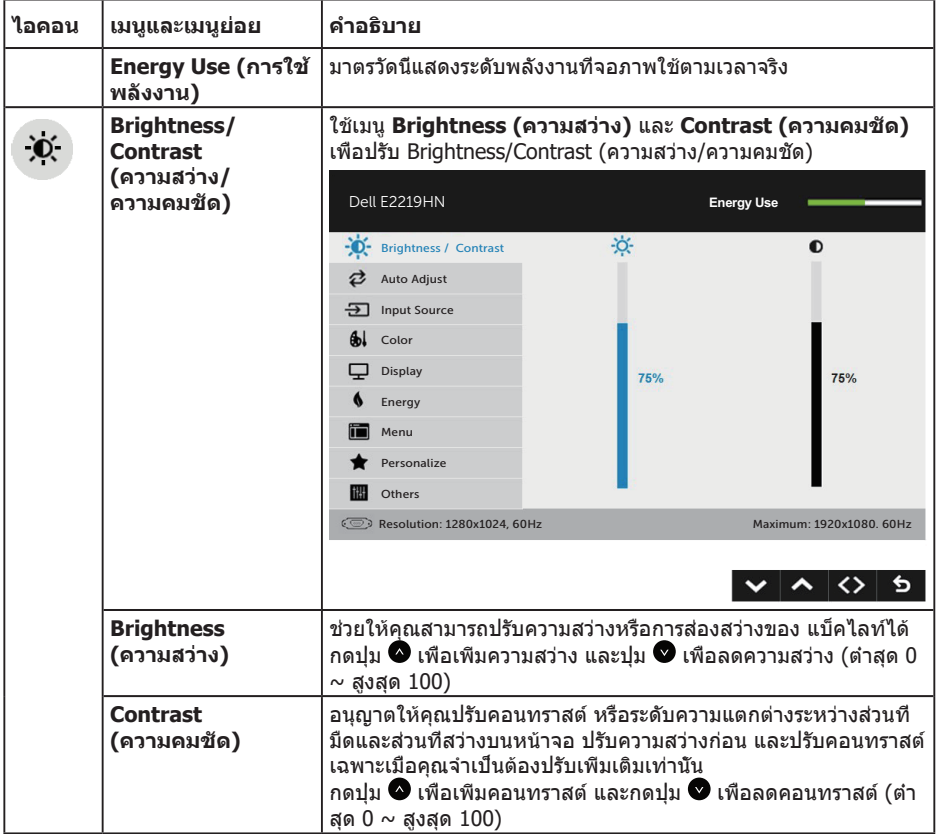

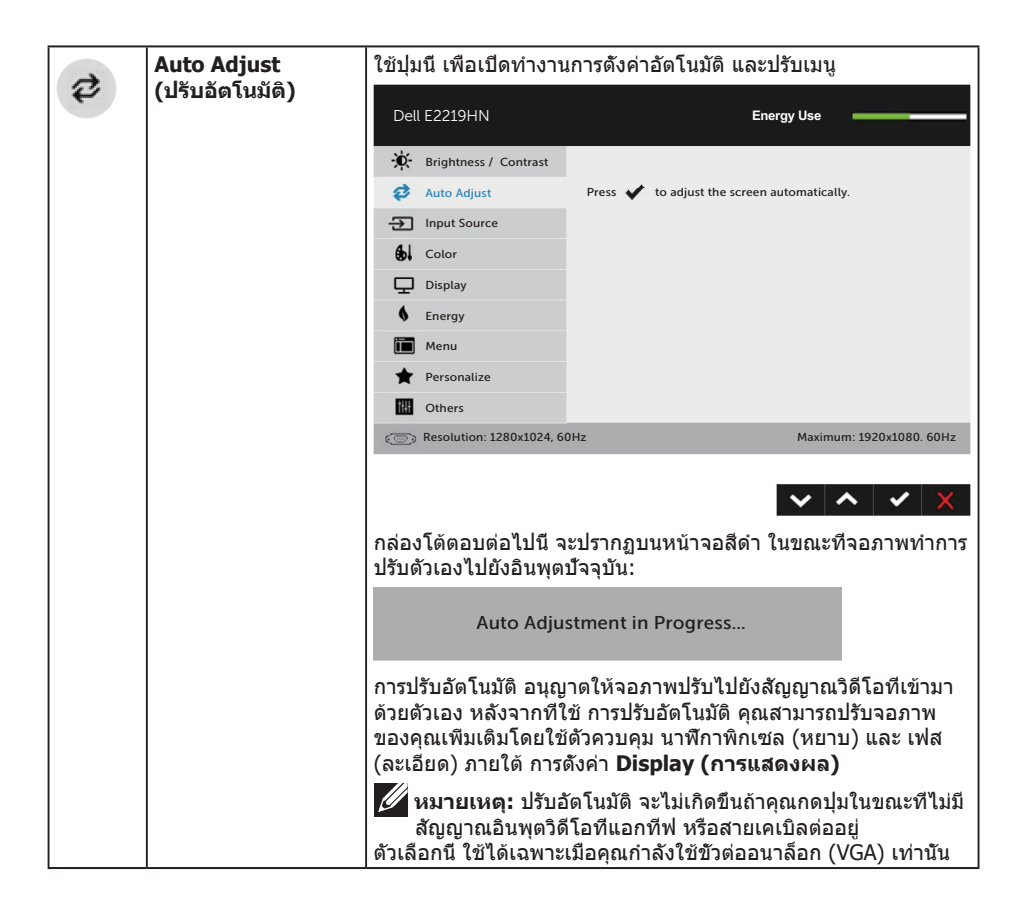

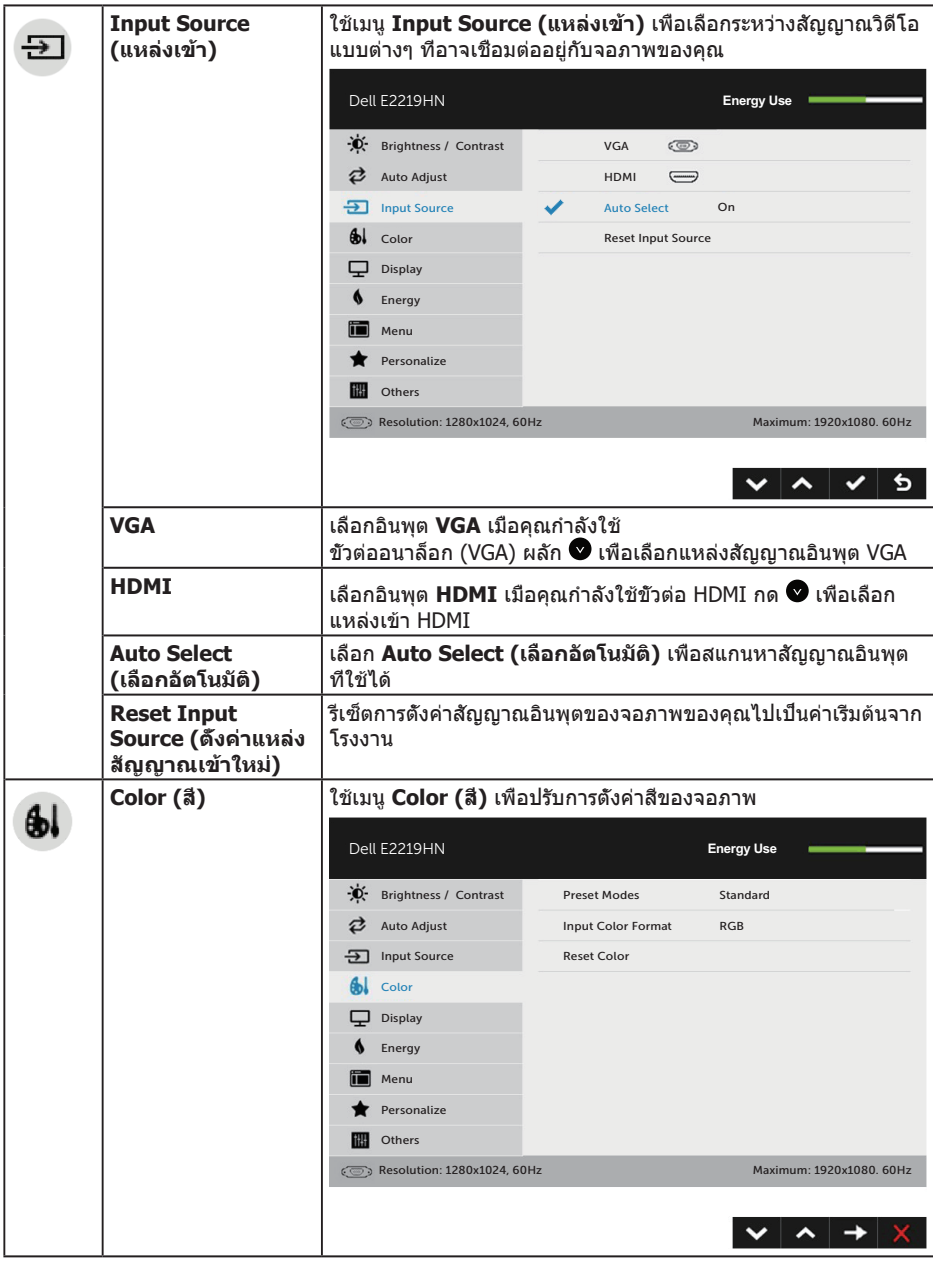

(DELL

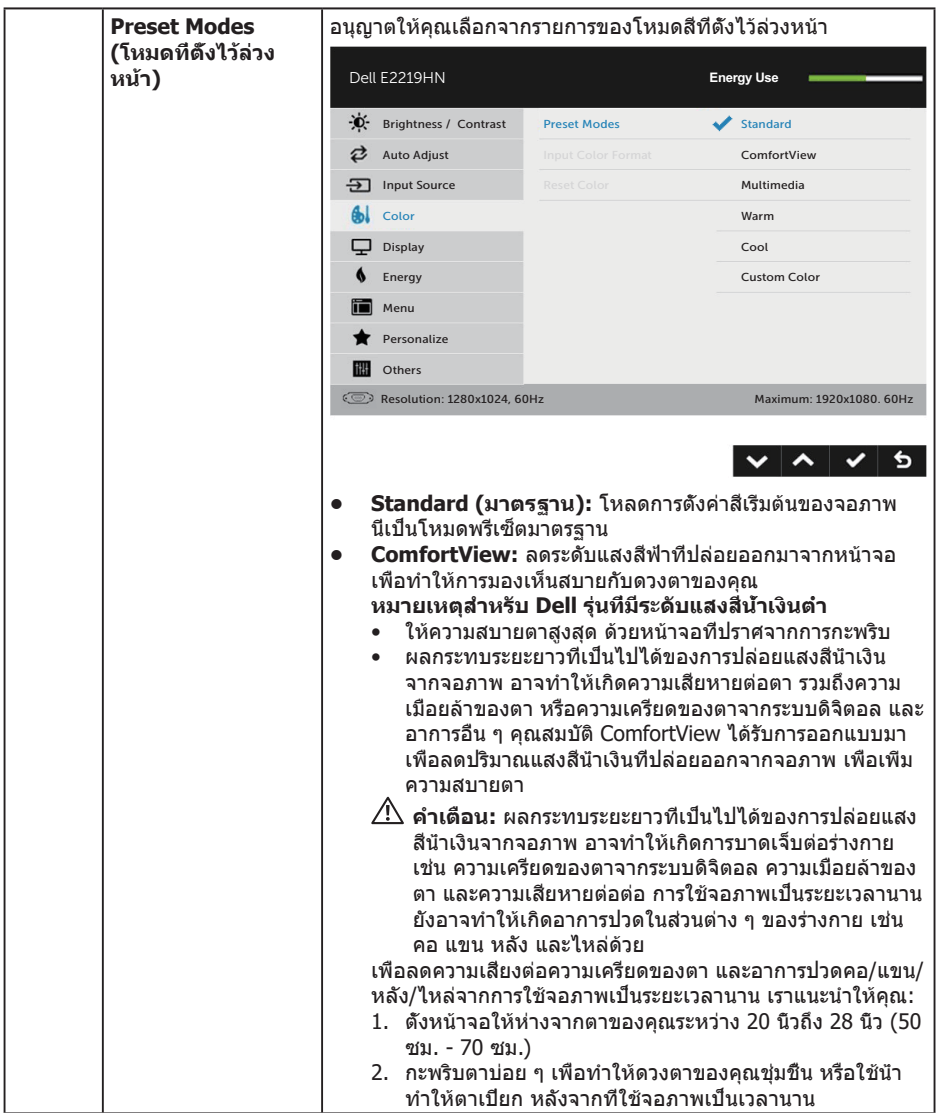

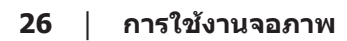

 $(\text{bell})$ 

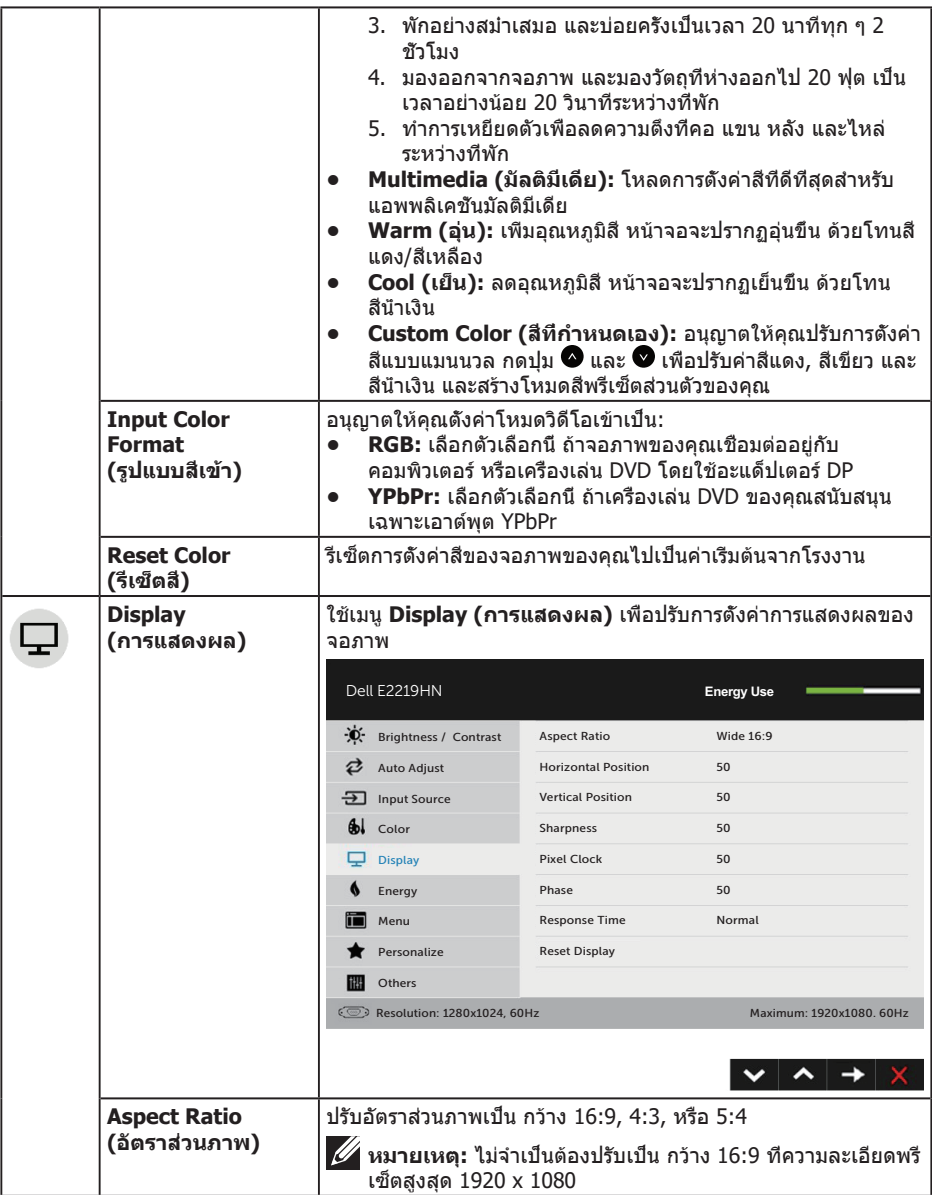

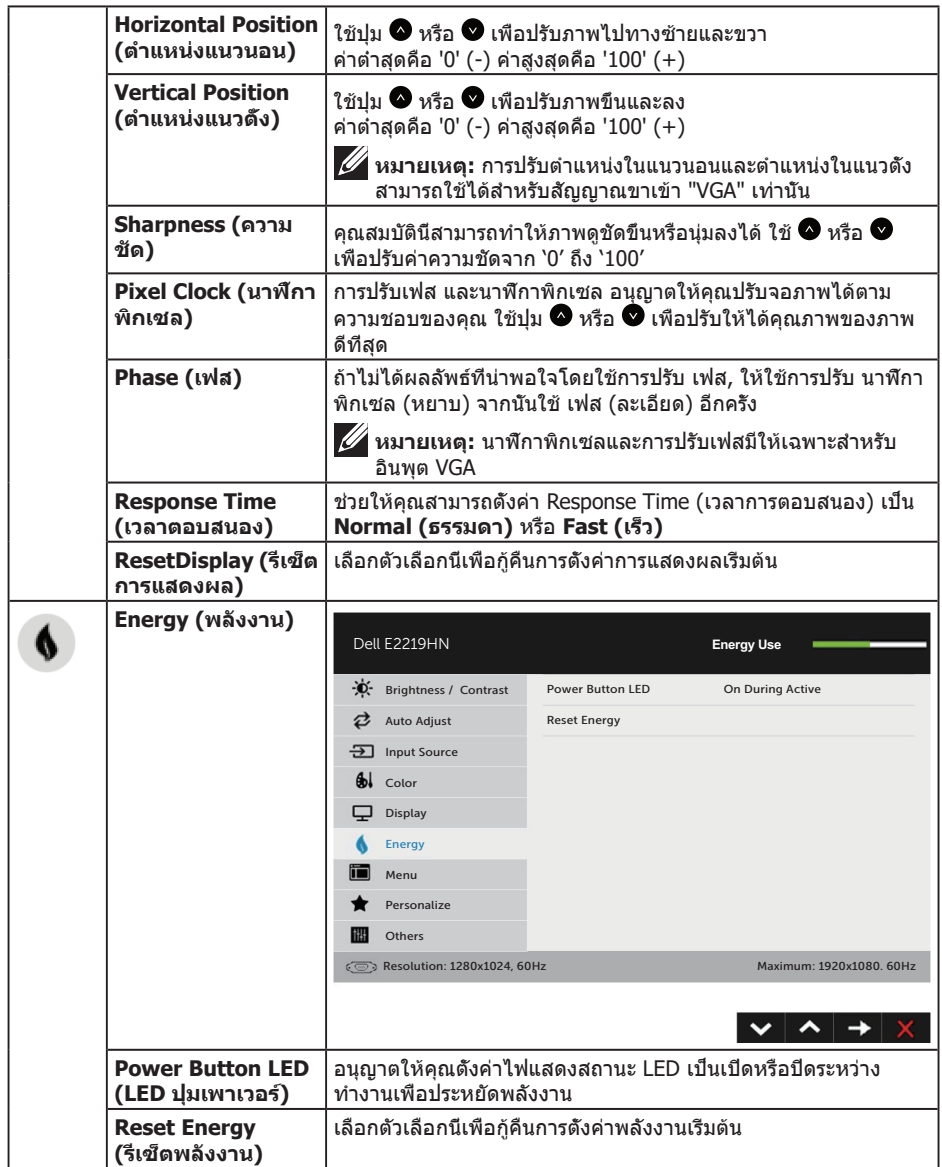

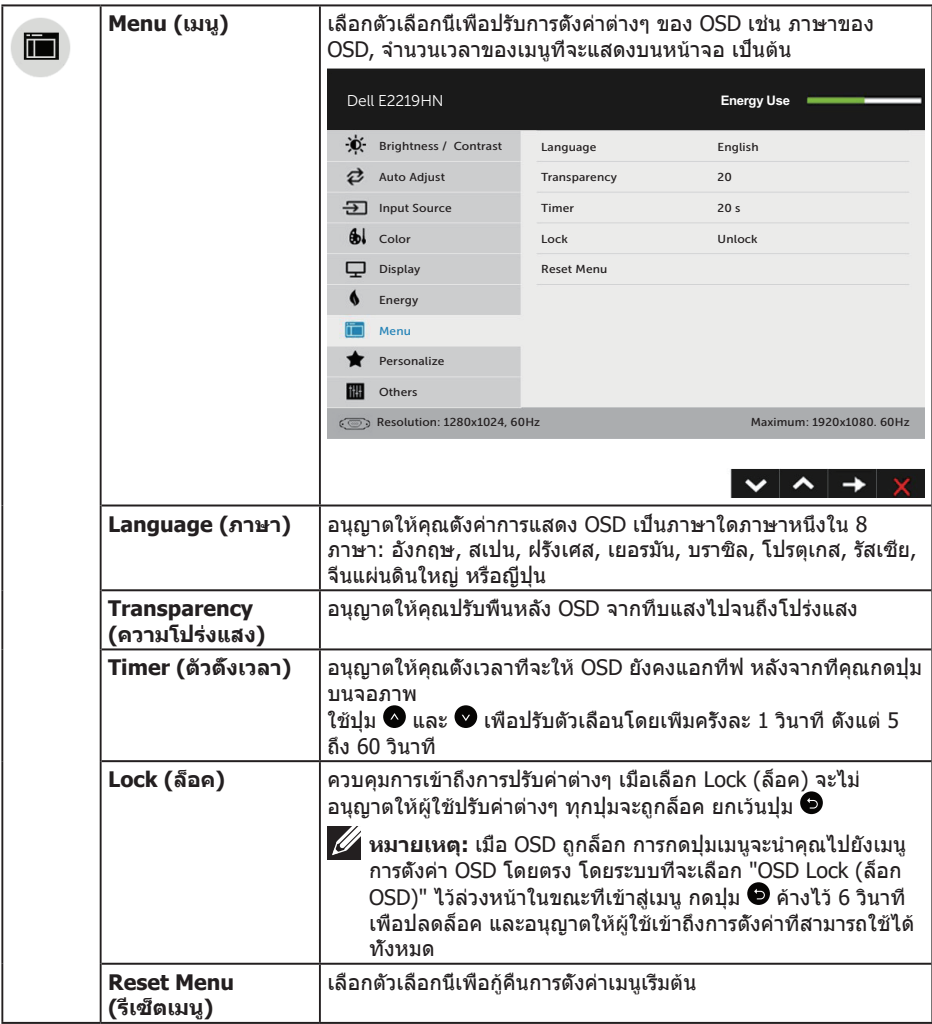

 $(\nabla \times L)$ 

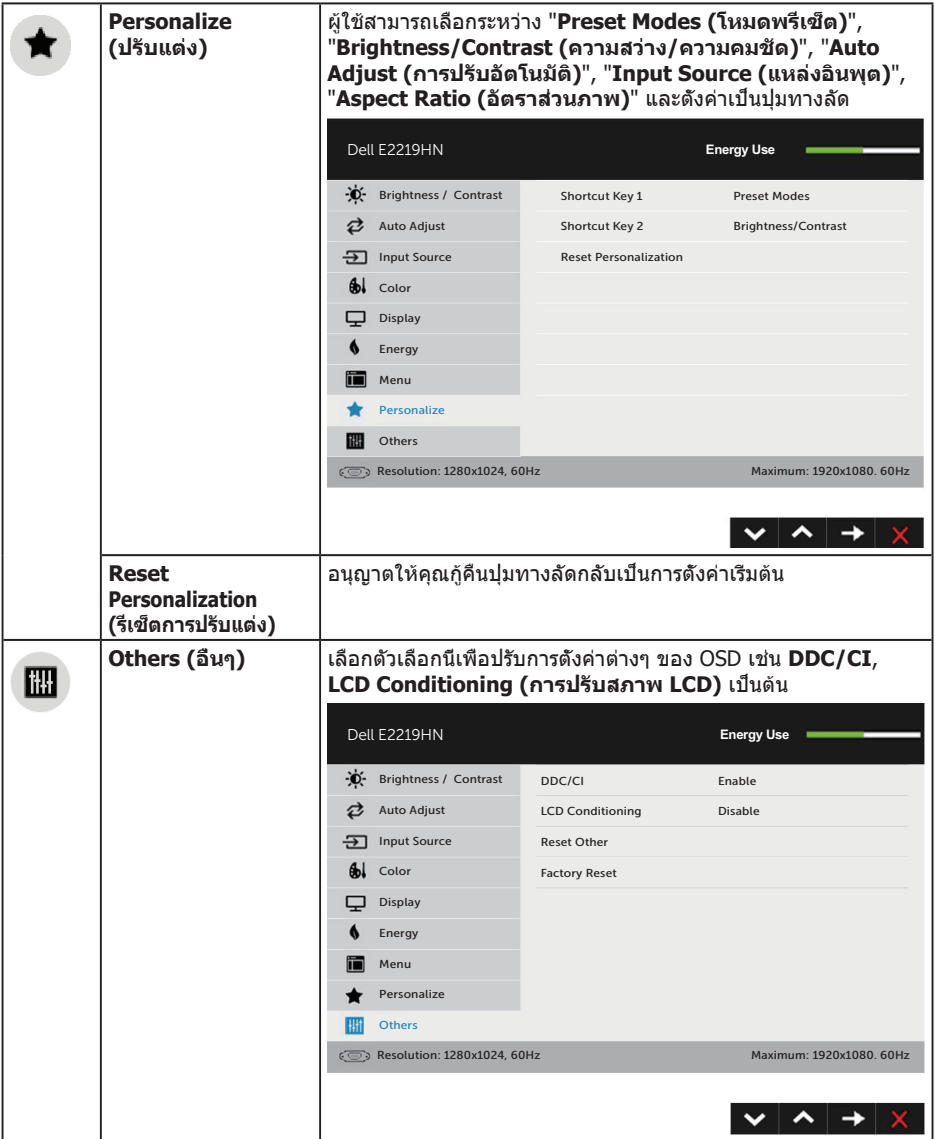

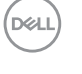

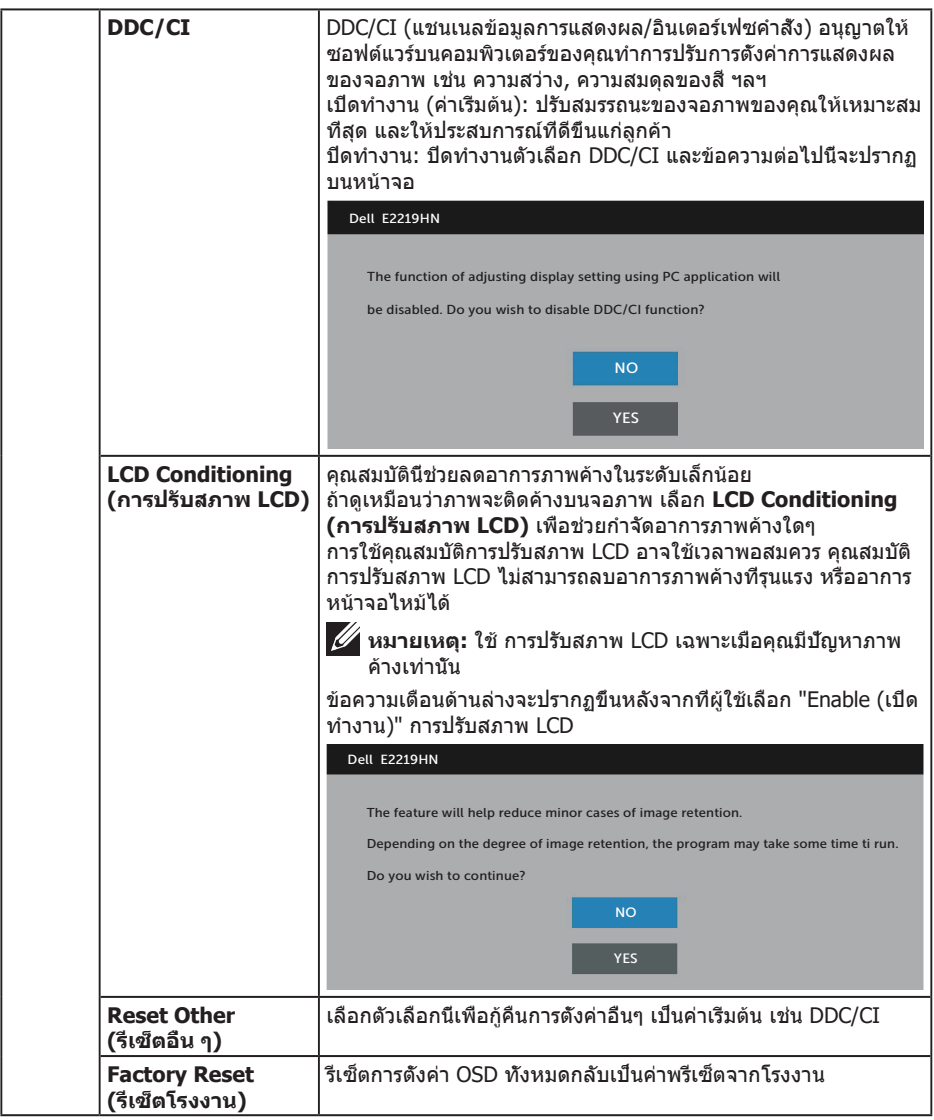

 $($ DELL $)$ 

### **ข้อความ OSD**

#### เมื่อจอภาพไม่รองรับโหมดความละเอียดใดๆ คุณจะเห็นข้อความต่อไปนี้

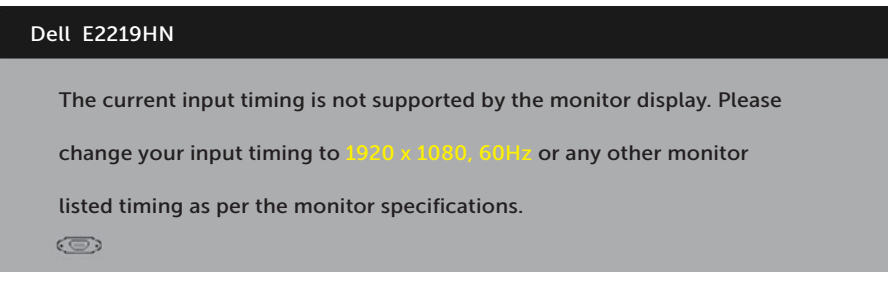

นี่หมายความว่าจอภาพไม่สามารถซิงโครไนซ์กับสัญญาณที่กำ ลังได้รับจากคอมพิวเตอร์ ดู **ข้อมูล จำ เพาะของจอภาพ** สำ หรับช่วงความถี่แนวนอนและแนวตั้งที่สามารถระบุได้โดยจอภาพนี้ โหมด ที่แนะนำ คือ 1920 x 1080

คุณจะเห็นข้อความต่อไปนี้ก่อนที่ฟังก์ชั่น DDC/CI จะปิดทำ งาน

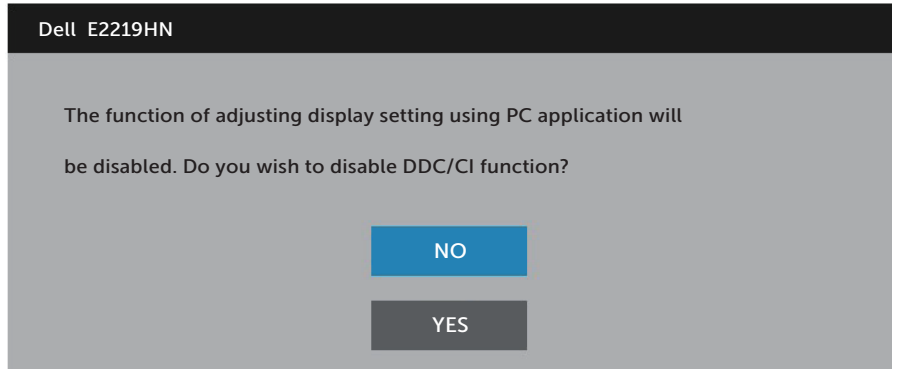

เมื่อจอภาพเข้าสู่โหมด **ประหยัดพลังงาน** ข้อความต่อไปนี้จะปรากฏขึ้น:

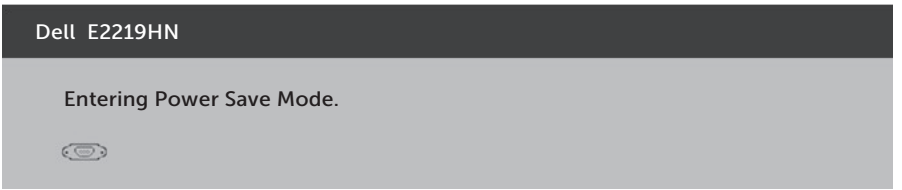

เปิดทำ งานคอมพิวเตอร์ และปลุกจอภาพขึ้นมา เพื่อเข้าถึงไปยัง **OSD**

ถ้าคุณกดปุ่มใดๆ นอกเหนือจากปุ่มเพาเวอร์ ข้อความต่อไปนี้จะปรากฏขึ้น โดยขึ้นอยู่กับอินพุตที่ เลือก

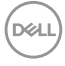

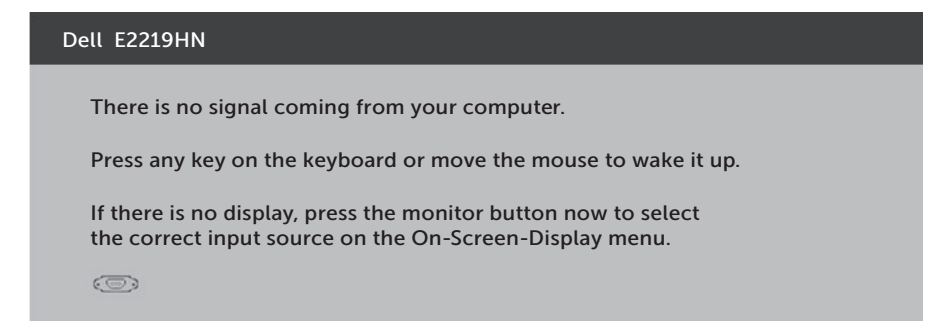

ถ้าสายเคเบิล VGA หรือ HDMI ไม่ได้เชื่อมต่ออยู่, กล่องโต้ตอบแบบลอยที่แสดงด้านล่างจะ ปรากฏขึ้น จอภาพจะเข้าสู่ **โหมดประหยัดพลังงานหลังจาก 4 นาที** ถ้าปล่อยทิ้งไว้ที่สถานะนี้

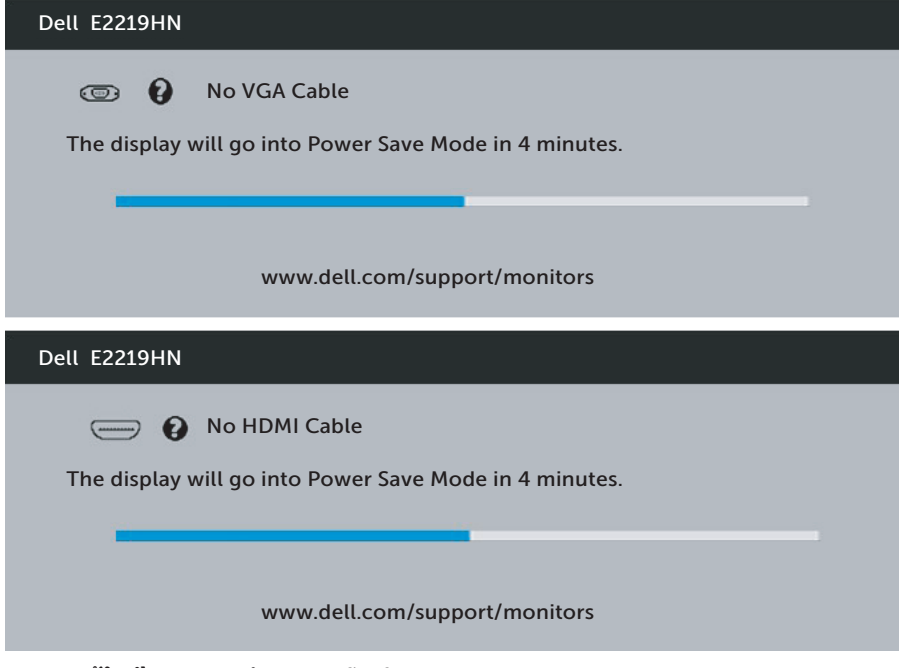

#### ดู **การแก้ไขปัญหา** สำ หรับข้อมูลเพิ่มเติม

**D**&LI

# <span id="page-33-0"></span>**การตั้งค่าความละเอียดสูงสุด**

เพื่อให้ได้สมรรถนะในการแสดงผลดีที่สุดในขณะที่ใช้ระบบปฏิบัติการ Microsoft Windows, ให้ตั้ง ค่าความละเอียดการแสดงผลเป็น 1920 x 1080 โดยทำ ตามขั้นตอนต่อไปนี้:

### **ใน Windows Vista, Windows 7, Windows 8 และ Windows 8.1:**

- **1.** สำ หรับ Windows 8/Windows 8.1 เท่านั้น ให้เลือกเดสก์ทอปไทล์เพื่อสลับไปเป็น เดสก์ทอปแบบคลาสสิก
- **2.** คลิกขวาบนเดสก์ทอป และคลิก Screen Resolution (ความละเอียดหน้าจอ)
- **3.** คลิกรายการแบบดึงลงของความละเอียดหน้าจอ และเลือก 1920 x 1080
- **4.** คลิก ตกลง

### **ใน Windows 10:**

- **1.** คลิกขวาบนเดสก์ทอป และคลิก **การตั้งค่าการแสดงผล**
- **2.** คลิก **การตั้งค่าการแสดงผลขั้นสูง**
- **3.** คลิกรายการแบบดึงลงของ **ความละเอียดหน้าจอ** และเลือก 1920 x 1080
- **4.** คลิก **นำ ไปใช้งาน**

หากคุณไม่เห็นตัวเลือก 1920 x 1080 คุณอาจจำเป็นต้องอัพเดตไดรเวอร์กราฟฟิกของคุณ โปรด เลือกสถานการณ์ด้านล่างที่ตรงกับระบบคอมพิวเตอร์ที่คุณกำ ลังใช้ที่สุด และปฏิบัติตามขั้นตอน

- 1: **ถ้าคุณมีคอมพิวเตอร์เดสก์ทอป Dell หรือคอมพิวเตอร์พกพา Dell ที่สามารถเข้าถึง อินเทอร์เน็ตได้**
- 2: **ถ้าคุณมีคอมพิวเตอร์เดสก์ทอป, คอมพิวเตอร์พกพา หรือกราฟฟิกการ์ดที่ไม่ใช่ยี่ห้อ Dell**

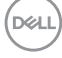

### **ถ้าคุณมีคอมพิวเตอร์เดสก์ทอป Dell หรือคอมพิวเตอร์พกพา Dell ที่สามารถเข้า ถึงอินเทอร์เน็ตได้**

- **1.** ไปที่ http://www.dell.com/support ป้อนแท็กบริการของคุณ และดาวน์โหลดไดรเวอร์ ล่าสุดสำ หรับกราฟฟิกการ์ดของคุณ
- **2.** หลังจากที่ติดตั้งไดรเวอร์สำ หรับกราฟฟิกอะแดปเตอร์ของคุณ ให้พยายามตั้งค่าความ ละเอียดเป็น 1920 x 1080 อีกครั้ง

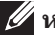

**หมายเหตุ:** ถ้าคุณไม่สามารถตั้งค่าความละเอียดเป็น 1920 x 1080 โปรดติดต่อ Dell เพื่อสอบถามเกี่ยวกับกราฟฟิกอะแดปเตอร์ที่สนับสนุนความละเอียดเหล่านี้

### **ถ้าคุณมีคอมพิวเตอร์เดสก์ทอป Dell หรือคอมพิวเตอร์พกพา Dell ที่สามารถเข้า ถึงอินเทอร์เน็ตได้**

### **ใน Windows Vista, Windows 7, Windows 8 และ Windows 8.1:**

- **1.** สำ หรับ Windows 8/Windows 8.1 เท่านั้น ให้เลือกเดสก์ทอปไทล์เพื่อสลับไปเป็น เดสก์ทอปแบบคลาสสิก
- **2.** คลิกขวาบนเดสก์ทอป และคลิก การปรับแต่ง
- **3.** คลิก เปลี่ยนการตั้งค่าการแสดงผล
- **4.** คลิก การตั้งค่าขั้นสูง
- **5.** ระบุผู้จำ หน่ายกราฟฟิกคอนโทรลเลอร์ของคุณจากคำ อธิบายที่ด้านบนของหน้าต่าง (เช่น NVIDIA, ATI, Intel ฯลฯ)
- **6.** โปรดอ้างอิงจากเว็บไซต์ของผู้จำ หน่ายกราฟฟิกการ์ดสำ หรับไดรเวอร์ที่อัพเดต (ตัวอย่าง เช่น http://www.ATI.com OR http://www.NVIDIA.com)
- **7.** หลังจากที่ติดตั้งไดรเวอร์สำ หรับกราฟฟิกอะแดปเตอร์ของคุณ ให้พยายามตั้งค่าความ ละเอียดเป็น 1920 x 1080 อีกครั้ง

#### **ใน Windows 10:**

- **1.** คลิกขวาบนเดสก์ทอป และคลิก **การตั้งค่าการแสดงผล**
- **2.** คลิก **การตั้งค่าการแสดงผลขั้นสูง**
- **3.** คลิก **คุณสมบัติของอะแดปเตอร์การแสดงผล**
- **4.** ระบุผู้จำ หน่ายกราฟฟิกคอนโทรลเลอร์ของคุณจากคำ อธิบายที่ด้านบนของหน้าต่าง (เช่น NVIDIA, ATI, Intel ฯลฯ)
- **5.** โปรดอ้างอิงจากเว็บไซต์ของผู้จำ หน่ายกราฟฟิกการ์ดสำ หรับไดรเวอร์ที่อัพเดต (ตัวอย่าง เช่น http://www.ATI.com OR http://www.NVIDIA.com)
- **6.** หลังจากที่ติดตั้งไดรเวอร์สำ หรับกราฟฟิกอะแดปเตอร์ของคุณ ให้พยายามตั้งค่าความ ละเอียดเป็น 1920 x 1080 อีกครั้ง
- **หมายเหตุ:** ถ้าคุณไม่สามารถตั้งค่าความละเอียดเป็น 1920 x 1080 ได้ โปรดติดต่อผู้ ผลิตคอมพิวเตอร์ของคุณ หรือพิจารณาซื้อกราฟฟิกอะแดปเตอร์ที่สนับสนุนความละเอียด วิดีโอที่ 1920 x 1080

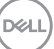

# <span id="page-35-0"></span>**การใช้ที่เอียง**

### **ที่เอียง**

ในขณะที่ต่อขาตั้งอยู่ คุณสามารถเอียงจอภาพไปเป็นมุมการรับชมที่สบายที่สุด 21° ทั่วไป (สูงสุด 22°) 5° ทั่วไป (สูงสุด 6°)

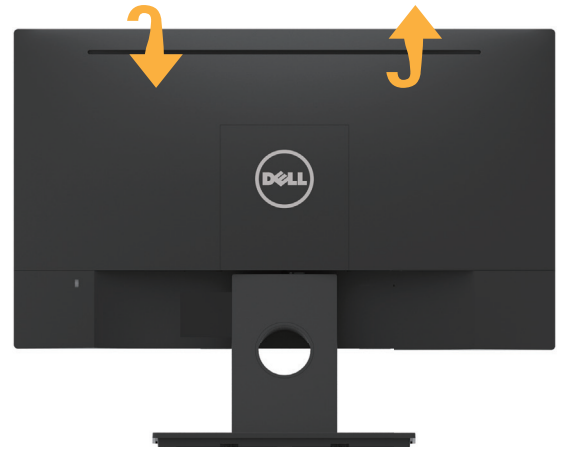

**หมายเหตุ:** ฐานขาตั้งไม่ได้ต่ออยู่ เมื่อจอภาพถูกส่งมอบจากโรงงาน

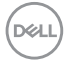

# <span id="page-36-0"></span>**การแก้ไขปัญหา**

 $\triangle$  คำเตือน: ก่อนที่คุณจะเริ่มกระบวนการใดๆ ในส่วนนี้ ให้ทำตาม ขั้นตอนเพื่อความ **ปลอดภัย.**

### **ทดสอบตัวเอง**

จอภาพของคุณมีคุณสมบัติการทดสอบตัวเองที่อนุญาตให้คุณตรวจสอบว่าจอภาพทำ งานอย่าง เหมาะสมหรือไม่ หากจอภาพและคอมพิวเตอร์ของคุณเชื่อมต่ออย่างเหมาะสม แต่หน้าจอก็ยังคง มืดอย่ ให้รันการทดสอบตัวเอง โดยดำเนินการตามขั้นตอนต่อไปนี้

- **1.** ปิดทั้งคอมพิวเตอร์และจอภาพ
- **2.** ถอดปลั๊กสายเคเบิลวิดีโอจากด้านหลังของคอมพิวเตอร์
- **3.** เปิดจอภาพ

ึกล่องโต้ตอบแบบลอยควรปรากภบนหน้าจอ (บนพื้นหลังสีดำ) หากจอภาพไม่สามารถรับรั ถึงสัญญาณวิดีโอ และทำงานอย่างถูกต้อง ในขณะที่อย่ในโหมดทดสอบตัวเอง LED เปิด ปิดจะติดเป็นสีขาว นอกจากนี้ ขึ้นอยู่กับอินพุตที่เลือก กล่องโต้ตอบแบบใดแบบหนึ่งที่ แสดงด้านล่าง จะเลื่อนตลอดทั่วทั้งหน้าจออย่างต่อเนื่อง

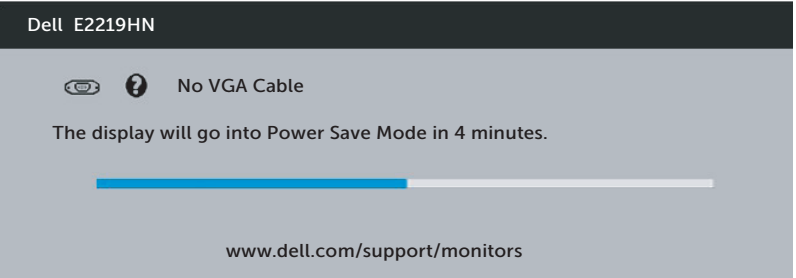

- **4.** กล่องนี้ยังปรากฏขึ้นระหว่างการทำ งานระบบตามปกติ หากสายเคเบิลวิดีโอถูกถอดออก หรือเสียหายด้วย จอภาพจะเข้าสู่ **โหมดประหยัดพลังงานหลังจาก 4 นาที** ถ้าปล่อยทิ้ง ไว้ที่สถานะนี้
- **5.** ปิดจอภาพของคุณ และเชื่อมต่อสายเคเบิลวิดีโอใหม่ จากนั้นเปิดทั้งคอมพิวเตอร์และ จอภาพ

หากหน้าจอของจอภาพยังคงว่างอีกหลังจากที่คุณใช้กระบวนการก่อนหน้านี้แล้ว ให้ตรวจสอบตัว ควบคุมวิดีโอและคอมพิวเตอร์ เนื่องจากจอภาพของคุณทำงานได้อย่างถูกต้อง

# <span id="page-37-0"></span>**การวินิจฉัยในตัว**

้จอภาพของคุณมีเครื่องมือการวินิจฉัยในตัว ที่ช่วยคุณหาว่าความผิดปกติของหน้าจอที่คุณเผชิญ อยู่ว่าเป็นปัญหากับจอภาพของคุณ หรือกับคอมพิวเตอร์และวิดีโอการ์ดของคุณ

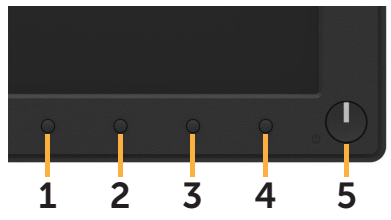

**หมายเหตุ:** คุณสามารถรันการวินิจฉัยในตัวได้เฉพาะเมื่อสายเคเบิลวิดีโอไม่ได้เสียบอยู่ และ จอภาพอยู่ใน โหมดทดสอบตัวเอง เท่านั้น

ในการรันการวินิจฉัยในตัว

- **1.** ตรวจดูให้แน่ใจว่าหน้าจอสะอาด (ไม่มีอนุภาคฝุ่นบนพื้นผิวของหน้าจอ)
- **2.** ถอดปลั๊กสายเคเบิลวิดีโอจากด้านหลังของคอมพิวเตอร์หรือจอภาพ จากนั้นจอภาพจะ เข้าไปยังโหมดทดสอบตัวเอง
- **3.** กด **ปุ่มที่ 1** บนแผงด้านหน้าค้างไว้เป็นเวลา 2 วินาที หน้าจอสีเทาจะปรากฏขึ้น
- **4.** ตรวจสอบหน้าจอเพื่อหาความผิดปกติอย่างละเอียด
- **5.** กด **ปุ่มที่ 1** บนแผงด้านหน้าอีกครั้ง สีของหน้าจอจะเปลี่ยนเป็นสีแดง
- **6.** ตรวจสอบจอแสดงผลเพื่อหาความผิดปกติ
- **7.** ทำซ้ำขั้นตอบที่ 5 และ 6 เพื่อตรวจสอบจอแสดงผลใบหน้าจอสีเขียว สีน้ำเงิน สีดำ สีขาว การทดสอบสมบูรณ์เมื่อหน้าจอข้อความปรากฏขึ้น เพื่อที่จะออก ให้ **ปุ่มที่ 1** อีกครั้ง

หากคุณตรวจไม่พบความผิดปกติใด ๆ บนหน้าจอเมื่อใช้เครื่องมือการวินิจฉัยในตัว หมายความว่า จอภาพทำ งานเป็นปกติ ให้ตรวจสอบวิดีโอการ์ดและคอมพิวเตอร์

# <span id="page-38-0"></span>**ปัญหาทั่วไป**

ตารางต่อไปนี้ประกอบด้วยข้อมูลทั่วไป เกี่ยวกับปัญหาที่เกิดกับจอภาพทั่วไปที่คุณอาจพบ และ ทางแก้ไขปัญหาที่อาจทำ ได้

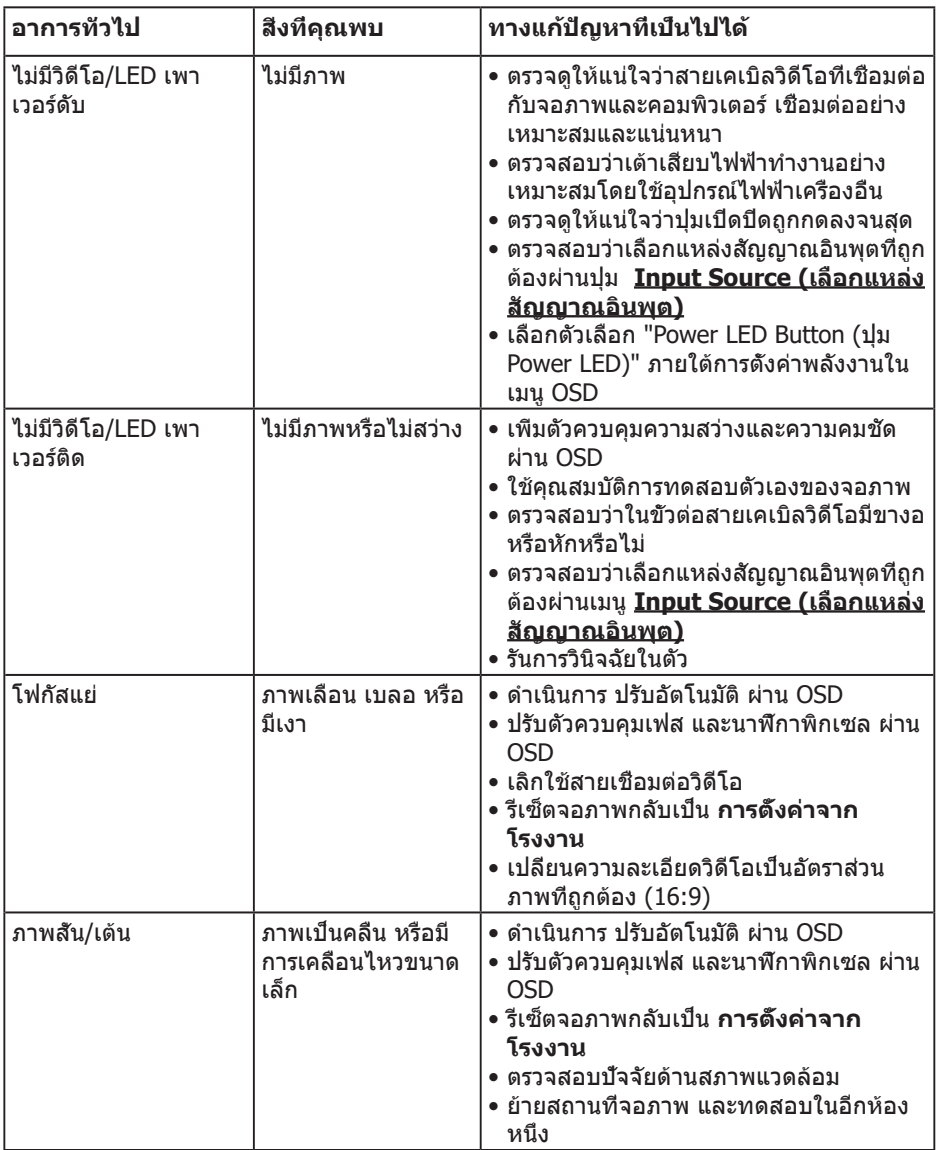

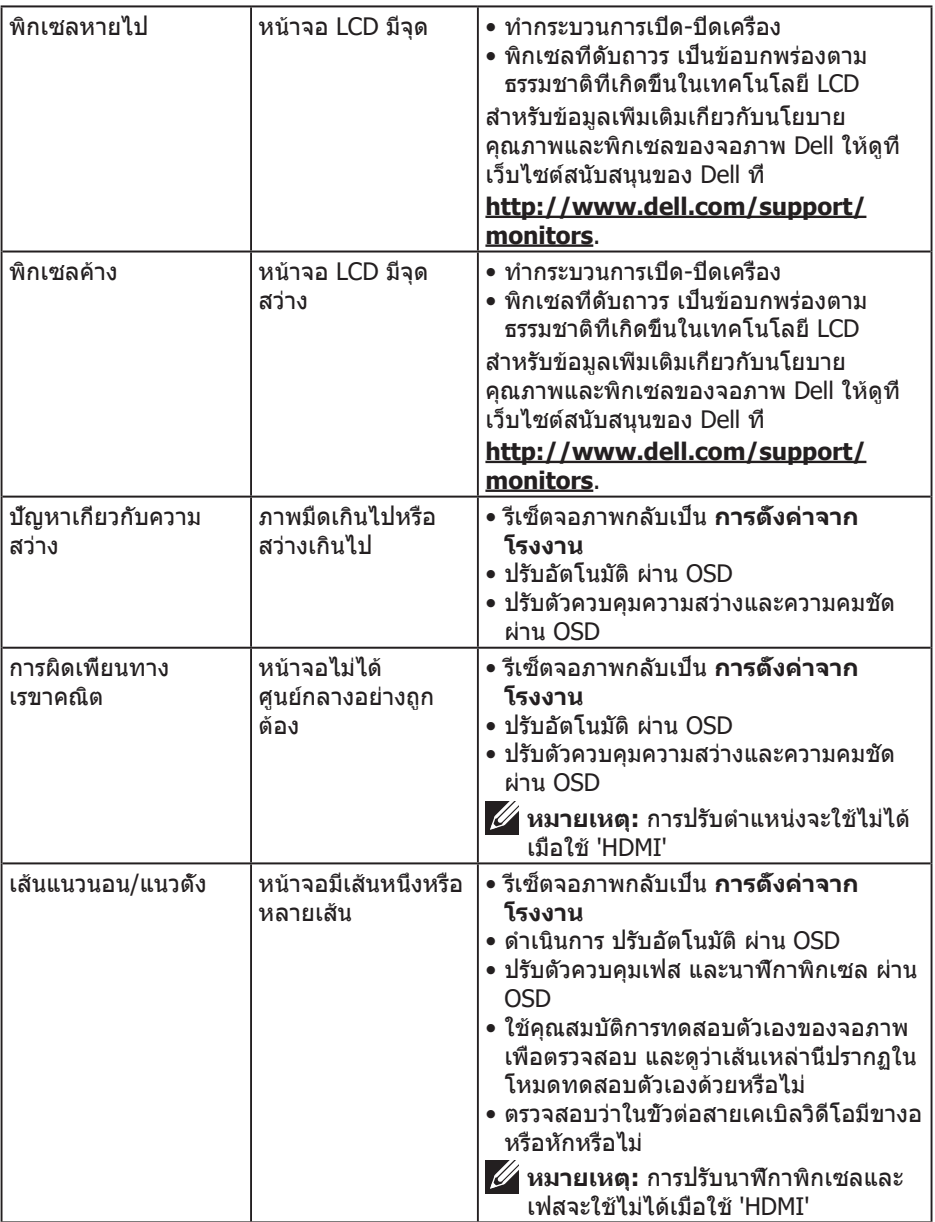

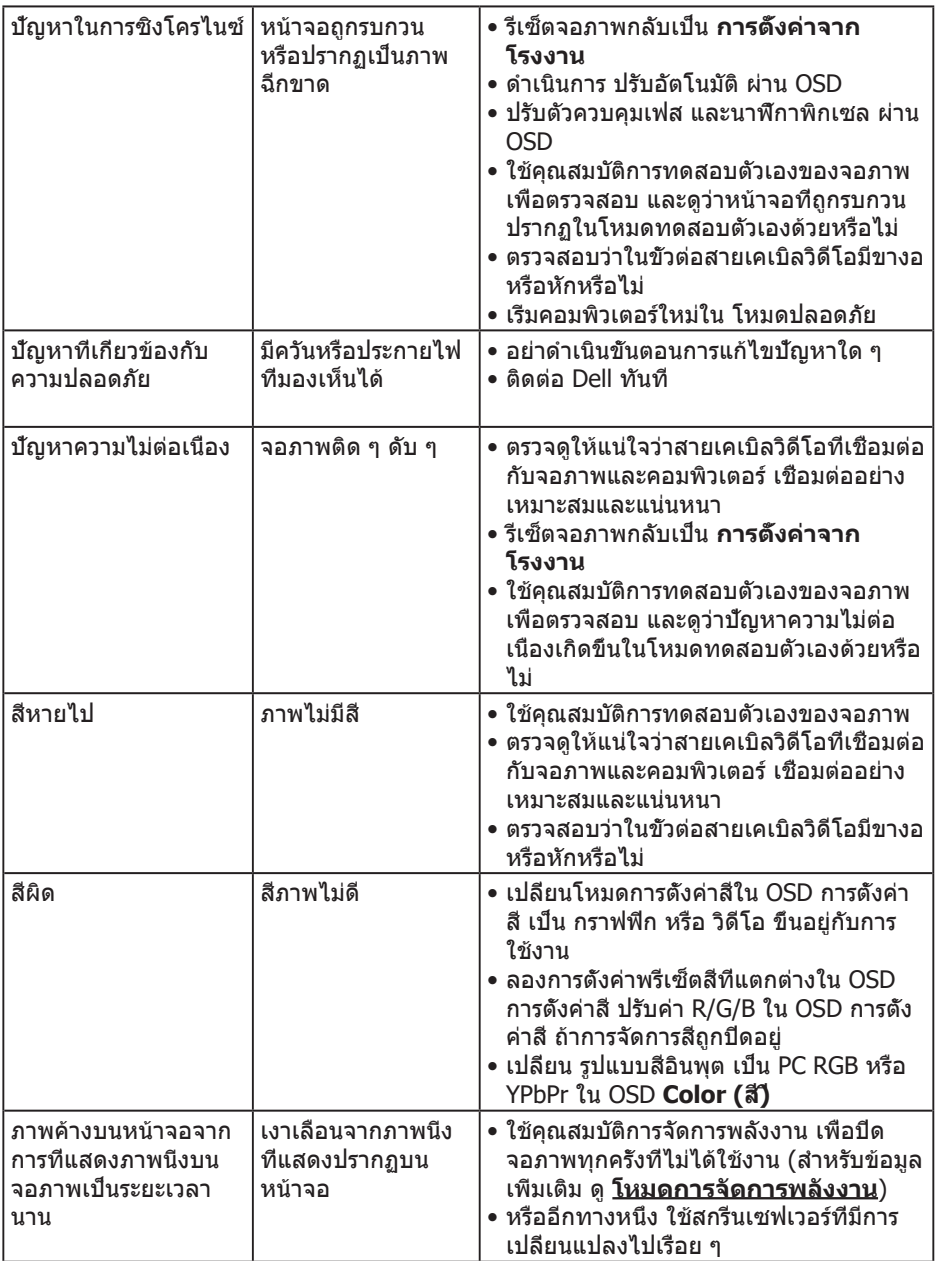

**หมายเหตุ:** ฟังก์ชันปรับอัตโนมัติจะใช้ไม่ได้เมื่อเลือกโหมด HDMI

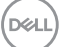

# <span id="page-41-0"></span>**ปัญหาเฉพาะของผลิตภัณฑ์**

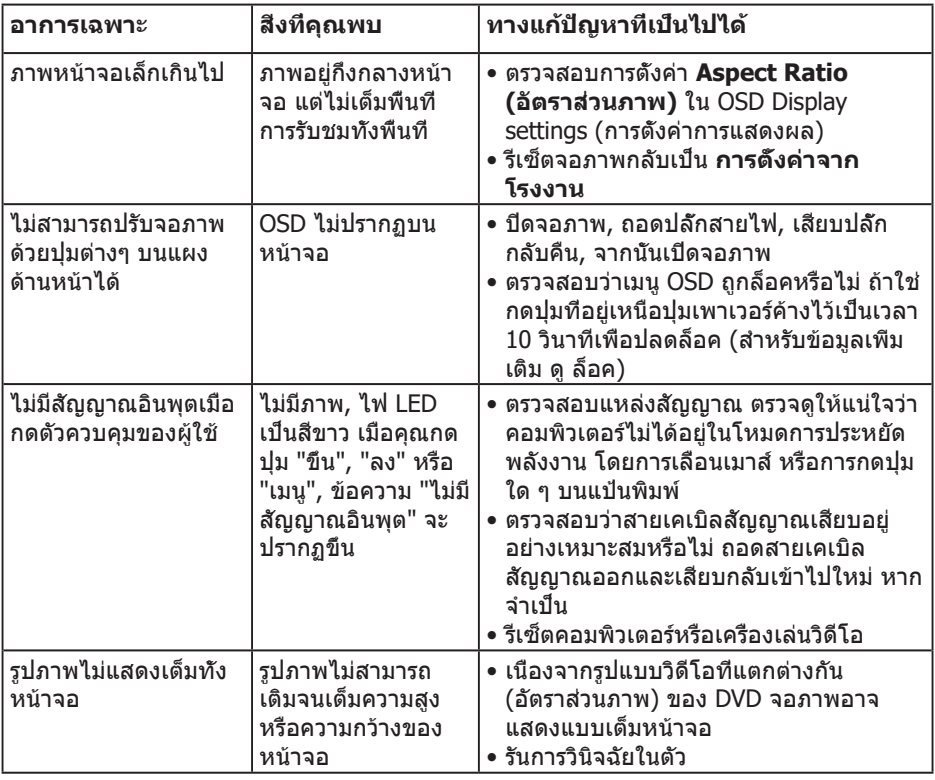

 $(\text{bell})$ 

# <span id="page-42-0"></span>**ปัญหาซาวนด์บาร์ของ Dell**

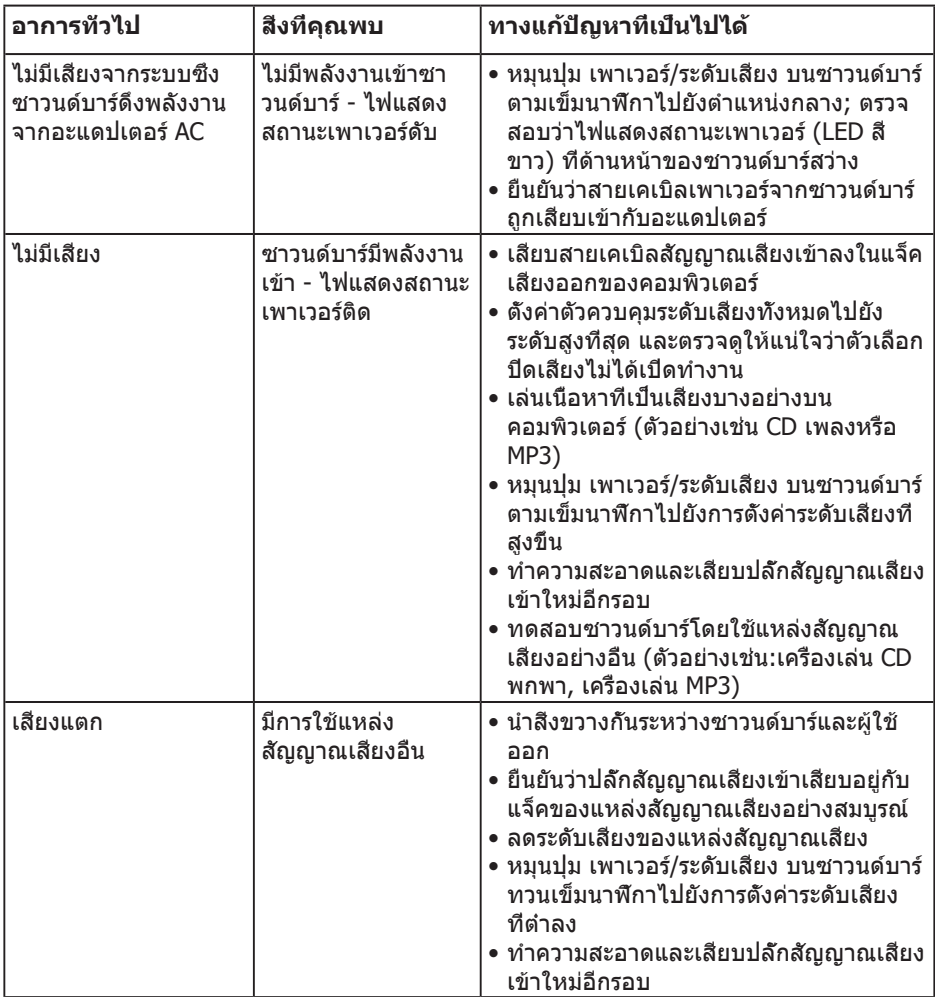

 $(\overline{DEL}$ 

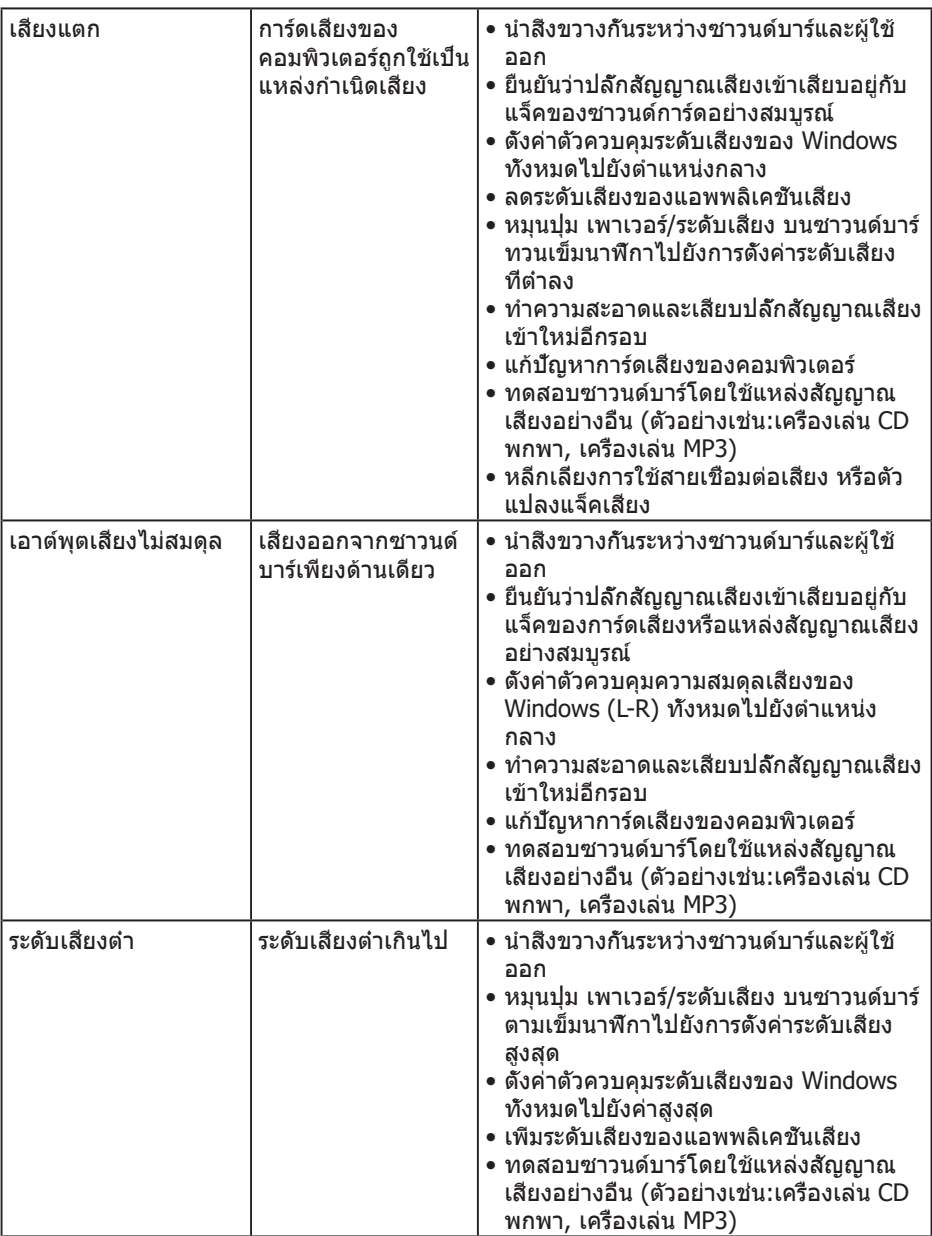

 $(\overline{DE}$ 

# <span id="page-44-0"></span>**ภาคผนวก**

## **ขั้นตอนเพื่อความปลอดภัย**

**คำ เตือน: การใช้ตัวควบคุม การปรับแต่ง หรือกระบวนการอื่นๆ นอกเหนือจากที่ ระบุในเอกสารฉบับนี้ อาจเป็นผลให้เกิดไฟฟ้าช็อต อันตรายจากไฟฟ้า และ/หรือ อันตรายทางกล** 

สำหรับข้อมูลเกี่ยวกับคำแนะนำเพื่อความปลอดภัย ให้ด*ูค่มือข้อมูลผลิตภัณฑ์* 

### **ประกาศ FCC (สหรัฐอเมริกาเท่านั้น) และข้อมูลเกี่ยวกับระเบียบข้อ บังคับอื่นๆ**

สำหรับประกาศ FCC และข้อมูลเกี่ยวกับระเบียบข้อบังคับอื่น ๆ ให้ดเว็บไซต์ความสอดคล้องกับ ระเบียบข้อบังคับที่ www.dell.com/regulatory\_compliance

#### **อุปกรณ์นี้สอดคล้องกับส่วนที่ 15 ของกฎข้อบังคับ FCC การทำ งานเป็นไปตามเงื่อนไข สองข้อต่อไปนี้:**

- (1) อุปกรณ์นี้ต้องไม่ก่อให้เกิดการรบกวนที่เป็นอันตราย
- (2) อุปกรณ์นี้ต้องทนต่อการรบกวนใดๆ ที่ได้รับ รวมทั้งการรบกวนที่อาจก่อให้เกิดการทำ งานที่ไม่ พึงประสงค์

## **การติดต่อ Dell**

สำ หรับลูกค้าในสหรัฐอเมริกา ติดต่อที่หมายเลข 800-WWW-DELL (800-999-3355)

**หมายเหตุ:** หากคุณไม่มีการเชื่อมต่ออินเทอร์เน็ตที่ใช้งานได้ คุณสามารถหาข้อมูลการติดต่อ ได้จากใบสั่งซื้อ สลิปบรรจุภัณฑ์ ใบเสร็จ หรือแคตาล็อกผลิตภัณฑ์ Dell

**Dell มีตัวเลือกการสนับสนุนและบริการออนไลน์และทางโทรศัพท์หลายอย่าง ความ สามารถในการใช้งานแตกต่างกันในแต่ละประเทศและผลิตภัณฑ์ต่างๆ และบริการบาง อย่างอาจใช้ไม่ได้ในพื้นที่ของคุณ**

- ความช่วยเหลือด้านเทคนิคทางออนไลน์ **www.dell.com/support/monitors**
- การติดต่อ Dell **www.dell.com/contactdell**

**D**&LI